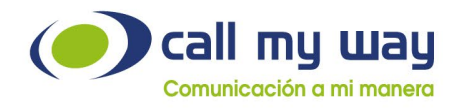

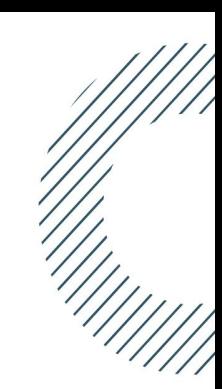

# **Manual de** usuario final *J* IsMy<br>// Connect

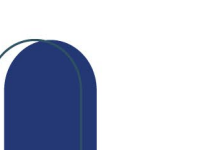

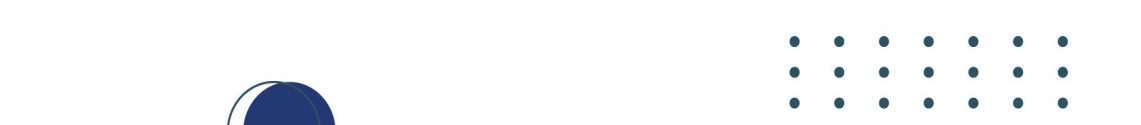

www.callmyway.com

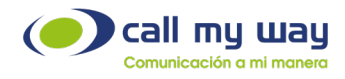

#### Tabla de contenido

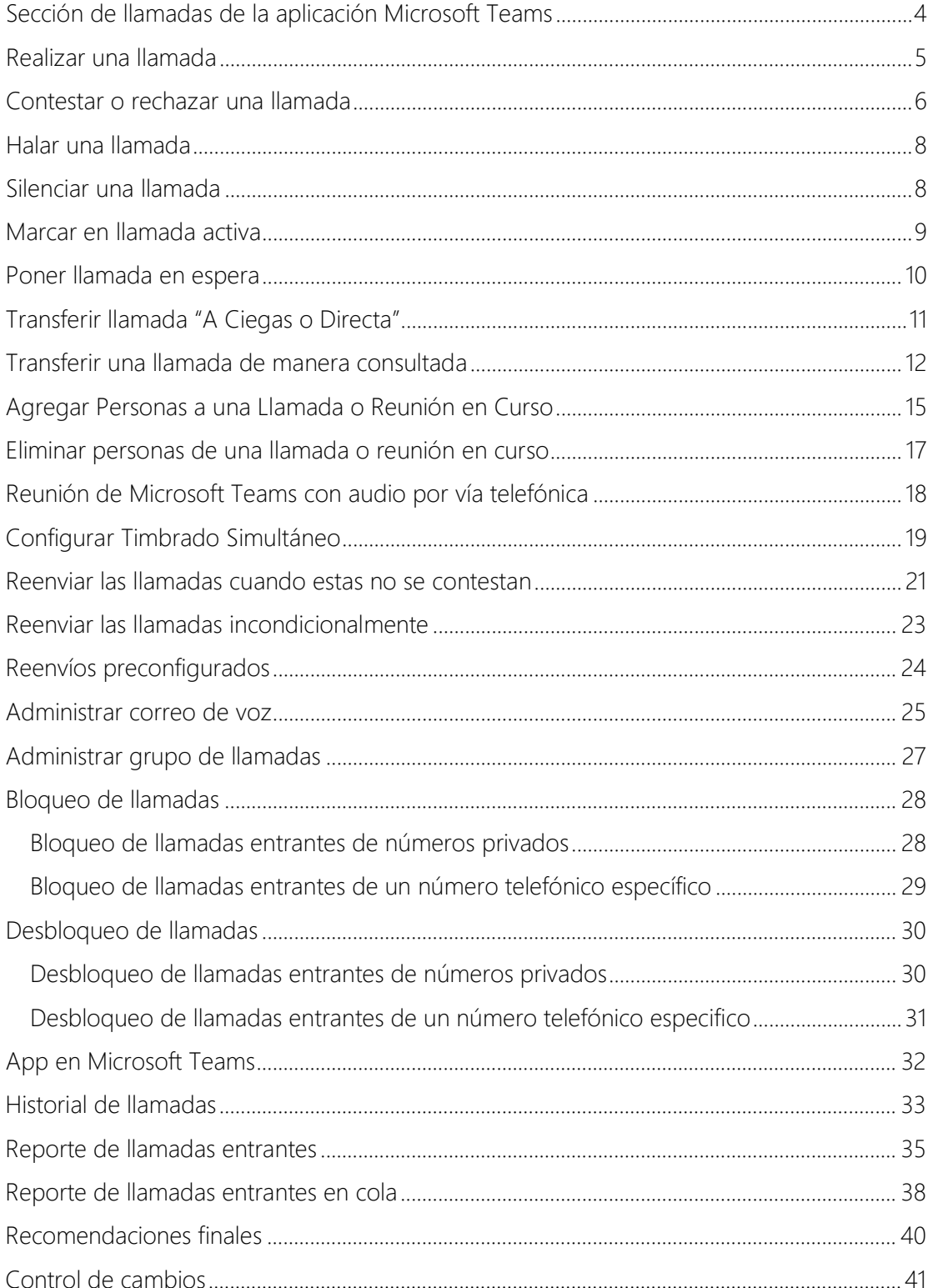

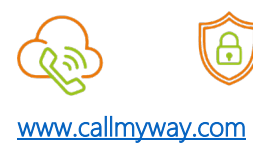

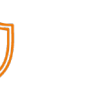

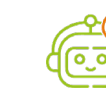

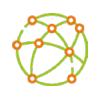

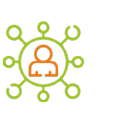

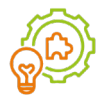

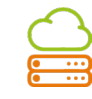

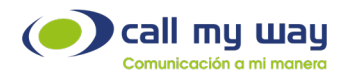

#### Introducción

El presente manual ofrece una guía de uso para los clientes de IsMyConnect, en cuanto a funcionalidades telefónicas sobre Microsoft Teams, con la finalidad de facilitar el proceso de migración y la adopción de estos servicios por parte de los usuarios finales.

Este documento muestra la experiencia de usuario y detalla paso a paso el uso de cada una de las funcionalidades telefónicas.

Por la naturaleza dinámica de Microsoft Teams, CallMyWay estará en constante actualización, para reflejar las nuevas funcionalidades del servicio.

Dichas actualizaciones estarán disponibles en los sitios web de CallMyWay e IsMyConnect.

En adición a este documento, también podrá consultar tutoriales en formato audiovisual, disponibles en nuestro canal de Youtube: <https://www.youtube.com/channel/UCknp55LUyd28ppTbzJbTdtw/playlists>

Versión julio, 2024

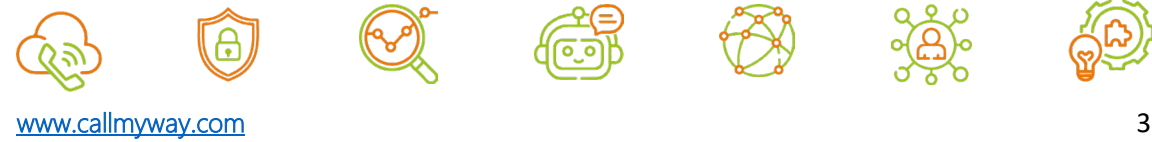

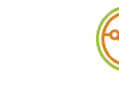

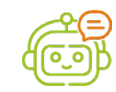

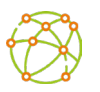

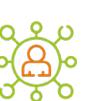

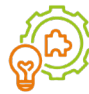

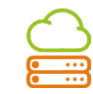

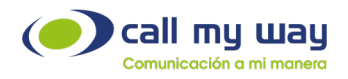

# <span id="page-3-0"></span>Sección de llamadas de la aplicación Microsoft Teams

Al ingresar a la aplicación de Microsoft Teams, en el lado izquierdo de la pantalla, se muestra un panel de funciones, de las cuales deberá posicionarse en la opción "Llamadas, como se muestra en la siguiente imagen:

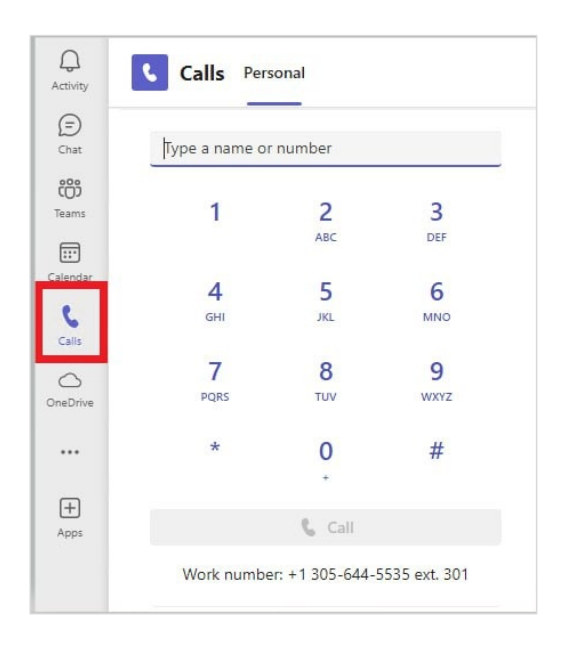

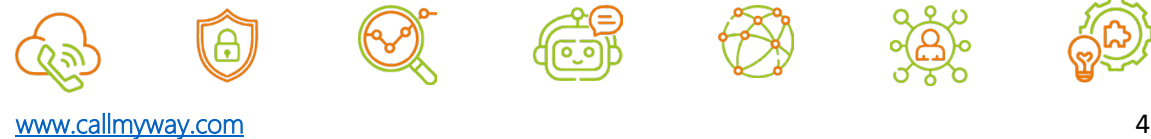

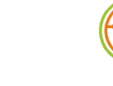

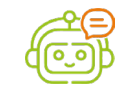

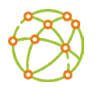

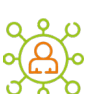

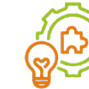

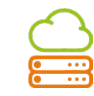

<span id="page-4-0"></span>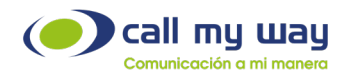

#### Realizar una llamada

Al seleccionar la opción "Llamadas" se desplegará un teclado numérico y en la parte inferior de dicho teclado se describe el número y extensión del usuario.

Para ingresar el número telefónico a llamar, debe posicionarse en el espacio con la leyenda "Escriba un nombre o un número" y digitarlo con el teclado del computador o bien, podrá utilizar el teclado que muestra MICROSOFT TEAMS en pantalla.

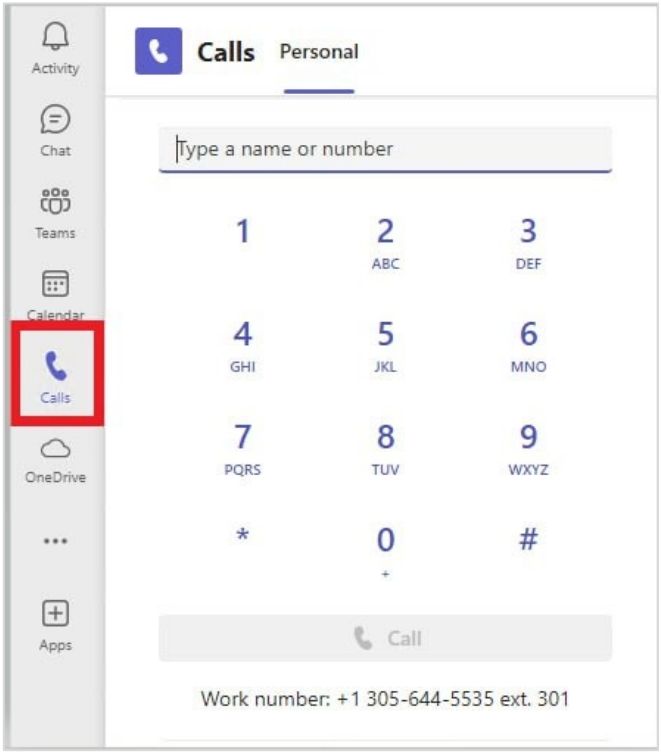

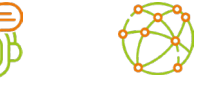

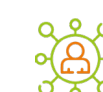

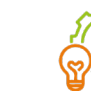

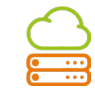

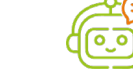

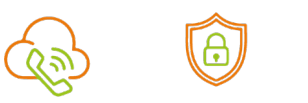

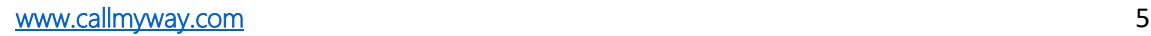

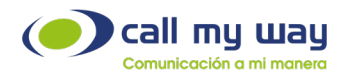

# <span id="page-5-0"></span>Contestar o rechazar una llamada

Al ingresar una llamada se visualiza una ventana emergente en la esquina inferior derecha de la pantalla, como se muestra en la imagen.

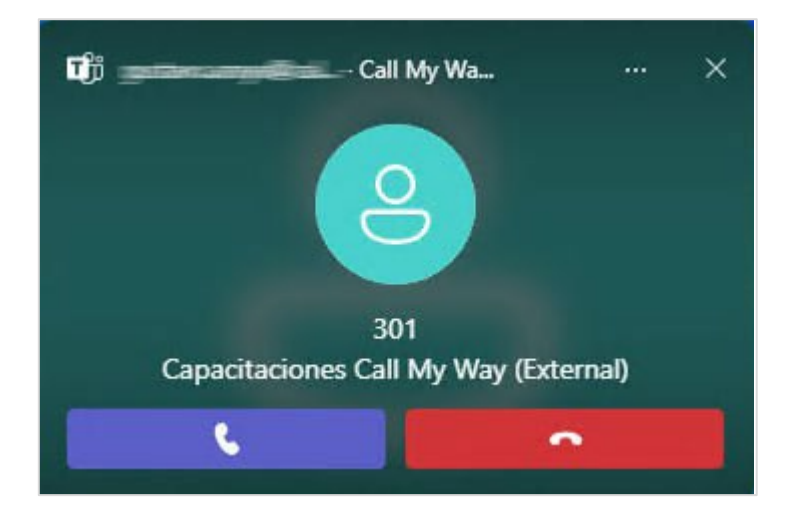

- La llamada se podrá contestar con el botón de color morado, ubicado a la izquierda o desde cualquier área del recuadro de dicha ventana.
- El botón de color rojo, ubicado a la derecha, rechazará la llamada.

La ventana emergente se desplegará, aunque Microsoft Teams no se encuentre en primer plano.

Si el usuario posee una política de llamadas, creada por CallMyWay, con la característica BusyOnBusy activa, solo podrá recibir una llamada simultánea.

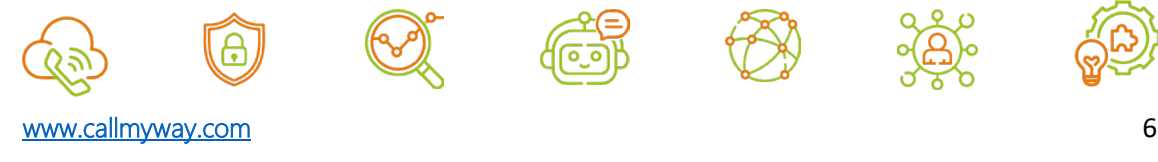

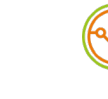

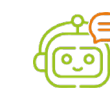

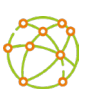

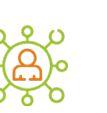

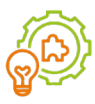

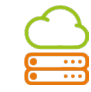

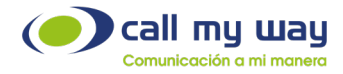

Cuando un usuario comparte contenido a través de MICROSOFT TEAMS o establece su estado como "No molestar", la llamada entrante ingresará a la extensión, pero no se alertará ni se mostrará la notificación en pantalla. Una vez finalizada la llamada, esta se muestra en el historial de MICROSOFT TEAMS como llamada perdida.

En caso de requerir que las llamadas se alerten, aunque comparta pantalla a través MICROSOFT TEAMS, se deberá cambiar el estatus de "No molestar" a "Disponible". Para ello, en la esquina superior derecha de la aplicación, debe presionar el ícono circular que contiene la fotografía o las iniciales del nombre; y seleccionar el nuevo estado.

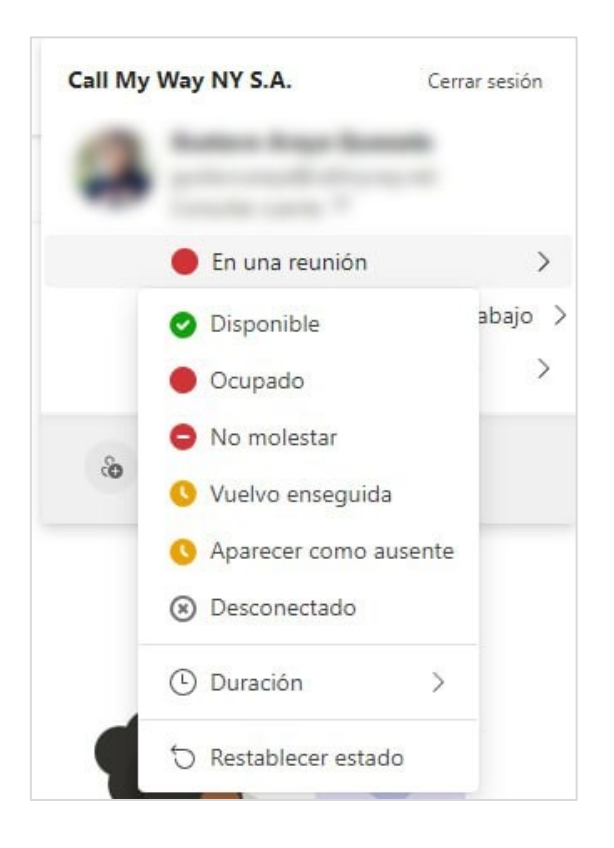

Otra alternativa que permite que las llamadas entrantes se alerten, aunque el estado en MICROSOFT TEAMS sea "No molestar", es agregando los contactos de interés a la categoría de acceso prioritario.

Para ello, en la esquina superior derecha de la aplicación, debe presionar el ícono circular que contiene la fotografía o las iniciales del nombre y hacer clic en la opción "Administrar cuenta" - "Privacidad" - "Administrar acceso prioritario" y proceder a agregar los números requeridos.

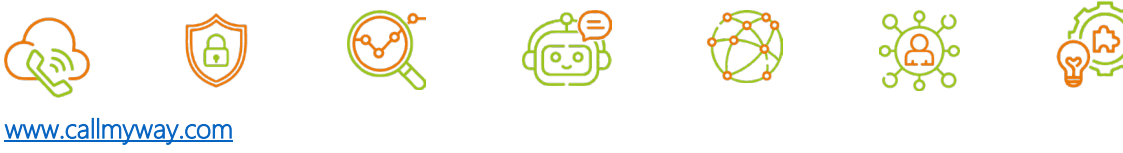

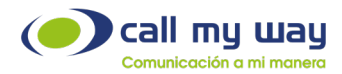

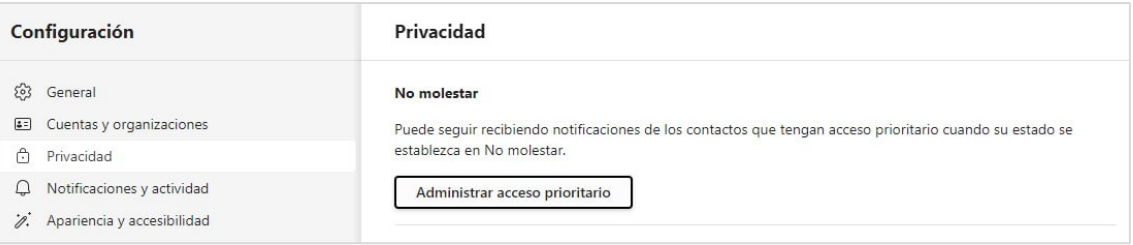

### Halar una llamada

<span id="page-7-0"></span>Para halar una llamada se debe seguir el mismo procedimiento que para realizarla, marcando alguno de los siguientes códigos, según sea el caso.

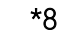

<span id="page-7-1"></span>la llamada.

#### Permite halar una llamada del grupo al cual pertenece el usuario, sin saber cuál es la extensión que está timbrando.

• \*\* + "Número de extensión que está timbrando" Permite halar una llamada en específico, al indicar la extensión a la cual se le va a halar

### Silenciar una llamada

Para silenciar una llamada se deberá hacer clic en el icono del micrófono, identificado como "Micro", ubicado en la esquina superior derecha de la ventana, a la izquierda del botón de color rojo con la leyenda "Salir".

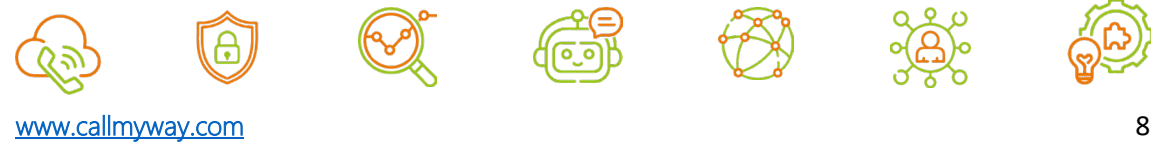

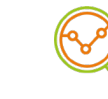

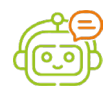

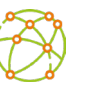

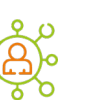

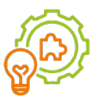

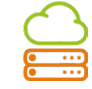

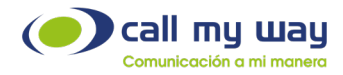

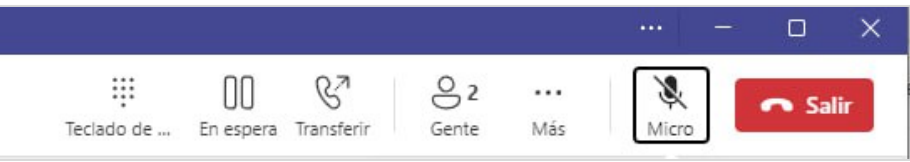

Una vez realizado el paso anterior, el ícono cambiará a un micrófono con una barra transversal.

En caso de requerir activar el audio, deberá presionar nuevamente ese ícono y se regresará al ícono del micrófono inicial.

#### <span id="page-8-0"></span>Marcar en llamada activa

A veces, en medio de una llamada activa, se requerirá marcar uno o varios dígitos. Por ejemplo, al llamar a una central telefónica y requerir marcar un número de extensión.

Para ello se deberá hacer clic en el ícono del teclado identificado como "Teclado de marcado", siendo el primer ícono de izquierda a derecha.

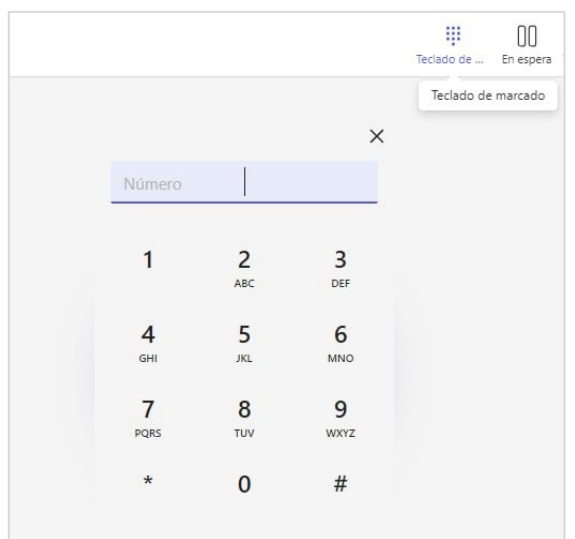

Una vez que se muestra el teclado, podrá digitar el o los números requeridos, con el teclado del computador, o bien, podrá utilizar el teclado que muestra MICROSOFT TEAMS en pantalla.

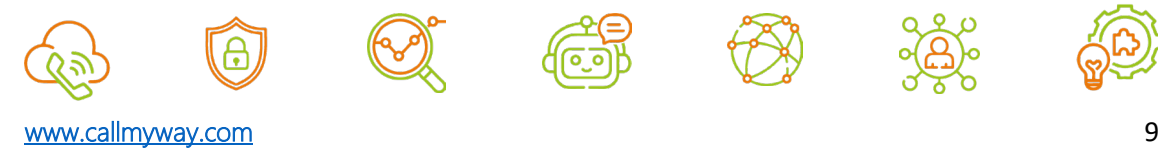

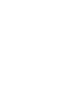

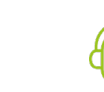

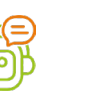

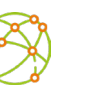

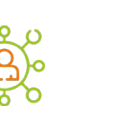

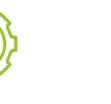

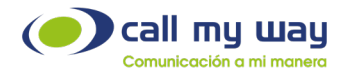

<span id="page-9-0"></span>En caso de no desear mostrar el teclado, deberá presionar el botón nuevamente.

#### Poner llamada en espera

Para poner una llamada en espera se debe presionar el ícono de pausa, identificado como "En espera".

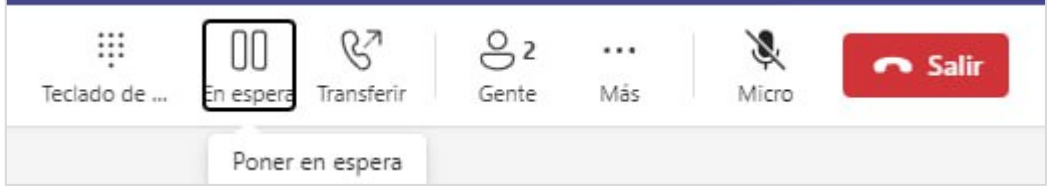

En la pantalla se indicará que la llamada se encuentra en espera y el tiempo que lleva en dicha condición.

Para reanudar la llamada, debe presionar el botón "Reanudar".

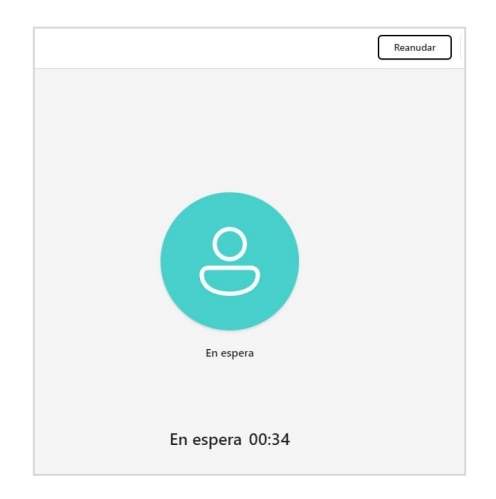

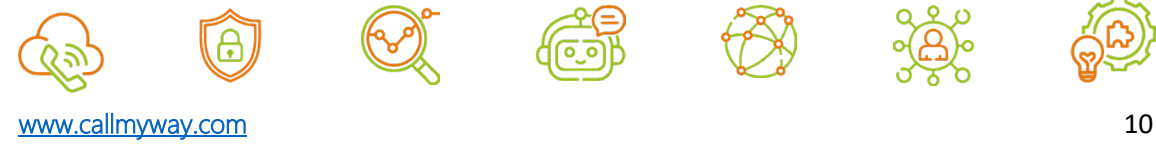

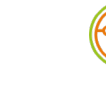

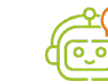

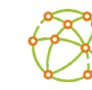

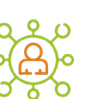

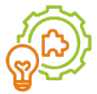

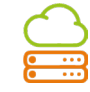

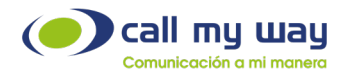

# <span id="page-10-0"></span>Transferir llamada "A Ciegas o Directa"

Para transferir una llamada mediante el método "a ciegas", debe hacer clic en el icono de teléfono con la flecha saliente, identificado como "Transferir" y seleccionar la opción "Transferir".

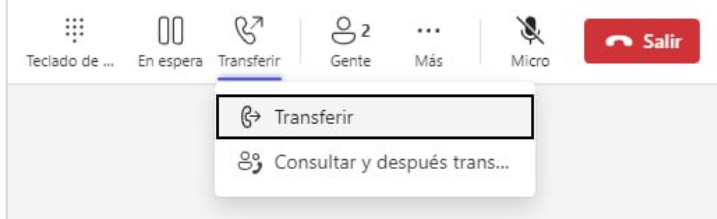

A continuación, se muestra la siguiente ventana y en el espacio con la leyenda "Invite a alguien o marque un número", podrá digitar el nombre de un usuario de MICROSOFT TEAMS, un número de extensión o un número telefónico.

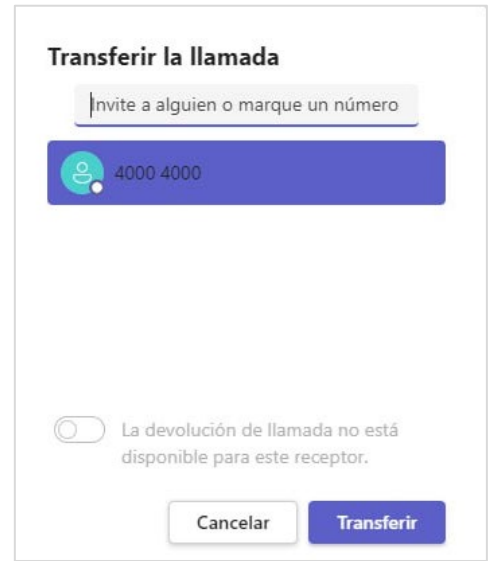

En caso de realizar la transferencia a un usuario de MICROSOFT TEAMS, la llamada no se cursará a través de CallMyWay, por lo que no quedará registro de ella.

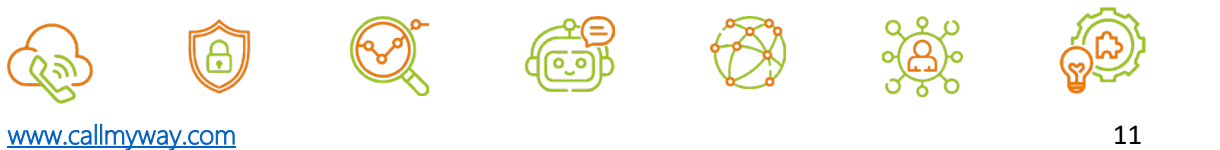

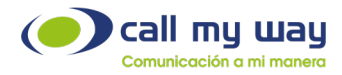

Una vez digitado el número telefónico o nombre del usuario de MICROSOFT TEAMS, deberá seleccionarlo. Esta acción habilita el botón "Transferir", el cual deberá presionar posteriormente.

En la esquina superior izquierda se muestra un mensaje indicando que la transferencia fue completada con éxito.

# <span id="page-11-0"></span>Transferir una llamada de manera consultada

Para transferir una llamada mediante el método "Consultada", debe hacer clic en el icono de teléfono con la flecha saliente, identificado como "Transferir", y seleccionar la opción "Consultar y después Transferir".

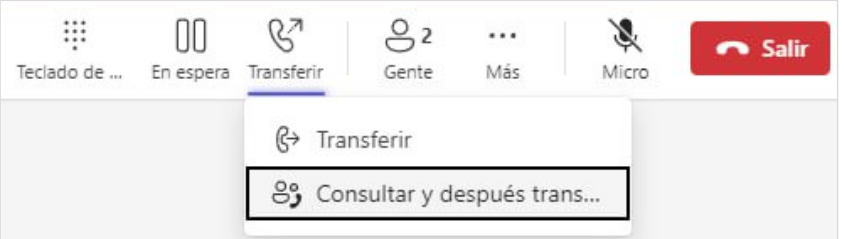

En la siguiente imagen, en el espacio "Elegir una persona a quien consultar" podrá digitar el nombre de un usuario de MICROSOFT TEAMS, un número de extensión o un número telefónico.

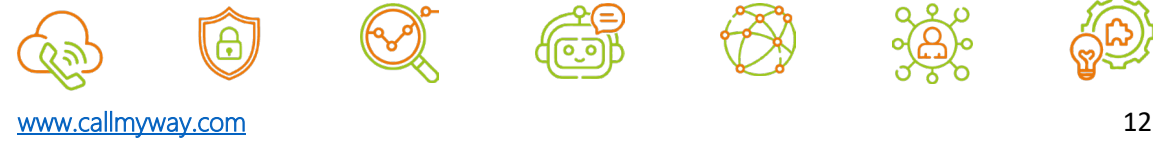

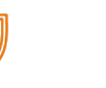

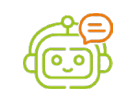

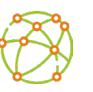

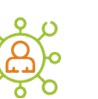

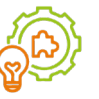

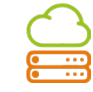

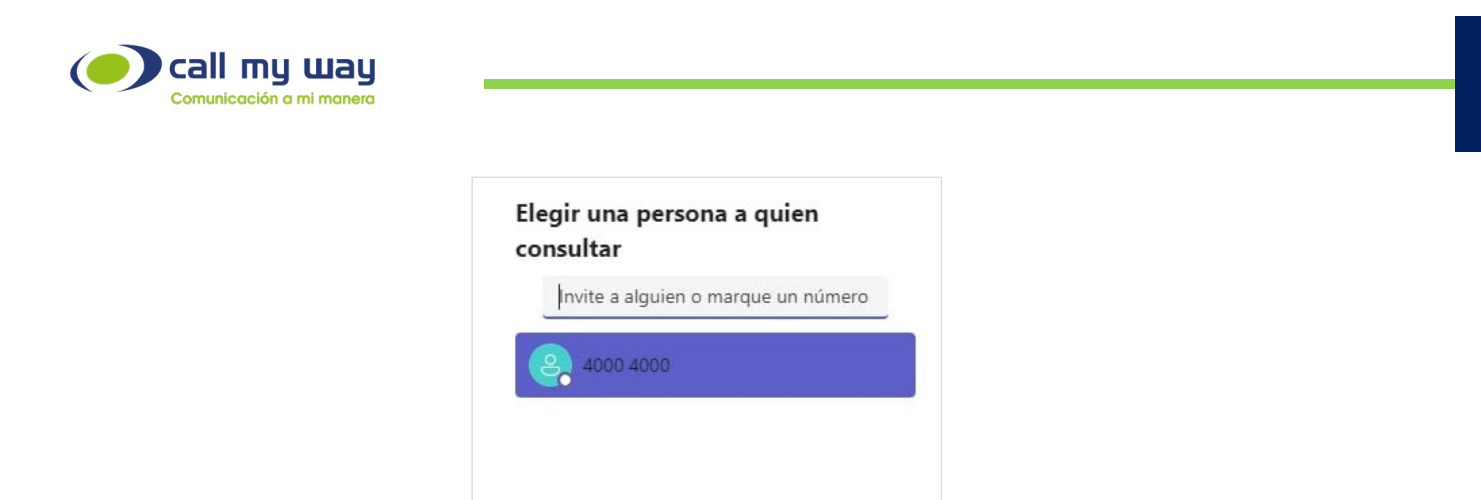

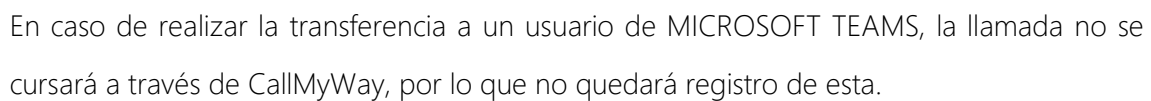

Cancelar

Consultar

Una vez digitado el número telefónico o nombre del usuario de MICROSOFT TEAMS, debe seleccionarlo y esta acción habilitará el botón "Consultar".

Al presionar el botón "Consultar", se hará una llamada al usuario o número respectivo; llamada mediante la cual podrá consultar al receptor si podrá transferirle la llamada.

Una vez que el receptor acepte la transferencia de la llamada, deberá presionar el botón "Transferir".

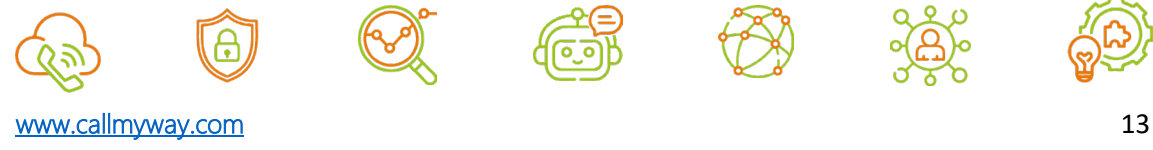

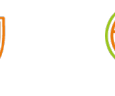

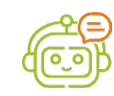

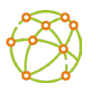

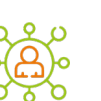

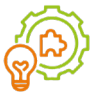

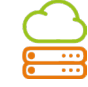

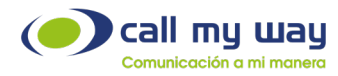

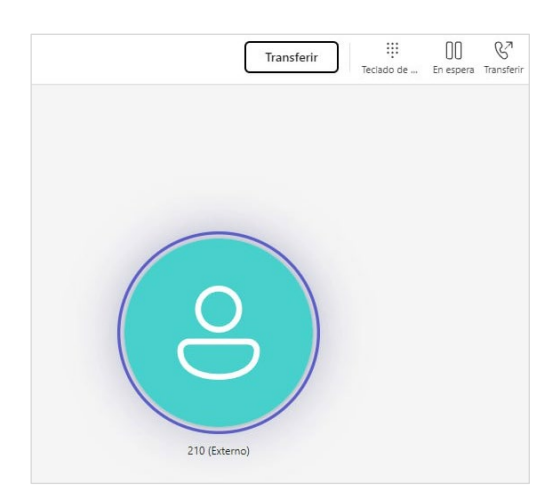

Si el receptor indica que no puede tomar la llamada, se finalizará la consulta y reaparecerá la ventana con la llamada inicial.

Se deberá hacer clic en el botón "Reanudar" para retomar la llamada.

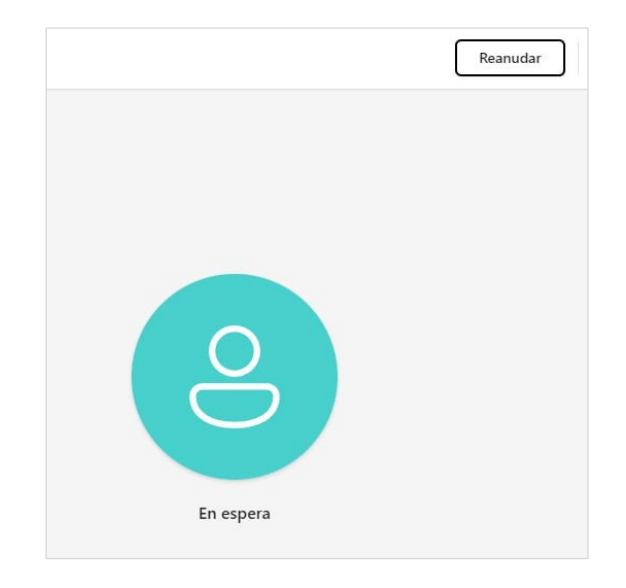

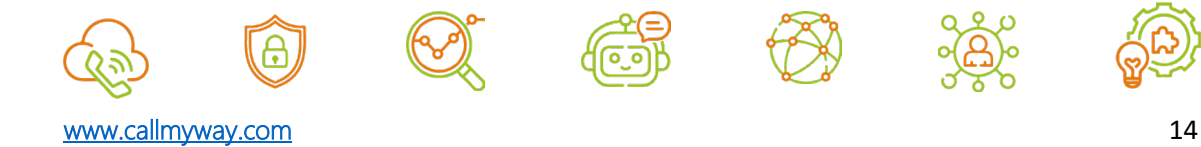

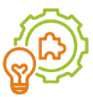

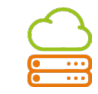

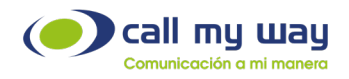

# <span id="page-14-0"></span>Agregar Personas a una Llamada o Reunión en Curso

Para agregar a más personas a una llamada en curso, debe hacer clic en el ícono de persona, titulado como "Gente".

En el espacio "Invite a alguien o marque un número" podrá digitar el nombre de un usuario de MICROSOFT TEAMS, un número de extensión o un número telefónico.

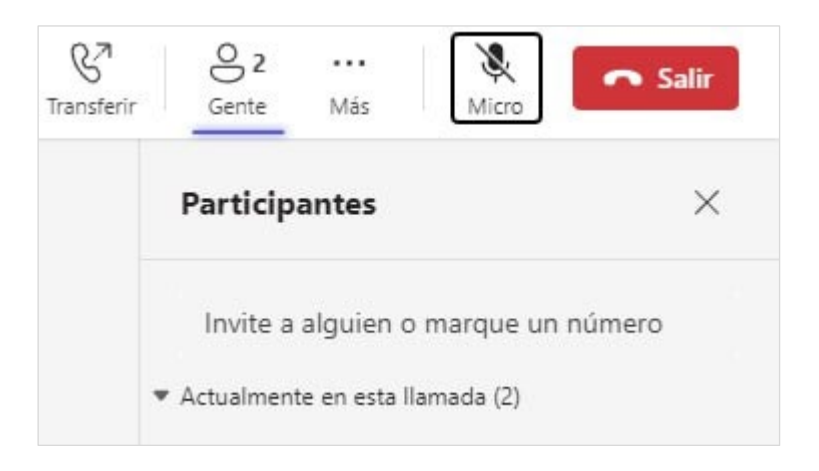

Una vez digitado el número telefónico o nombre del usuario de MICROSOFT TEAMS, debe presionar la tecla "enter" o hacer clic en el recuadro que muestra el número digitado.

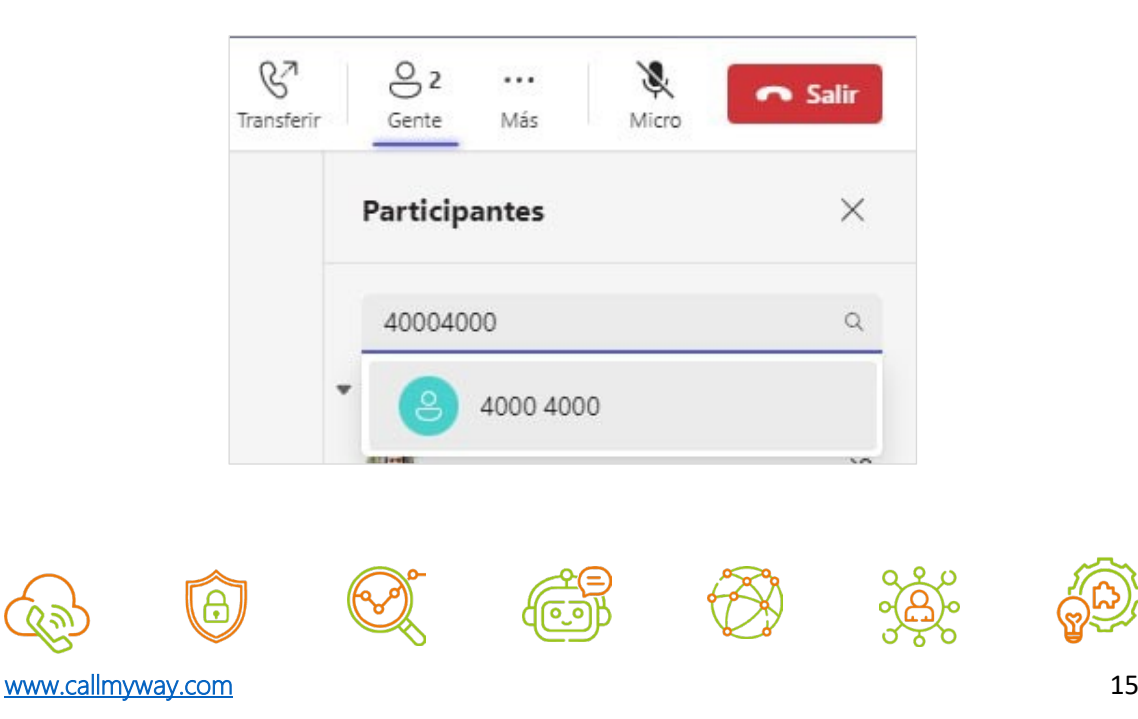

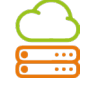

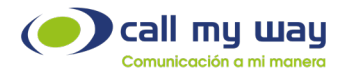

Al presionar dicho recuadro se empezará a llamar al usuario o número digitado. Mientras la persona a la que se está contactando responde la llamada, en el panel derecho se mostrará el estado "Llamando".

Cuando la llamada es contestada, la misma será agregada a la conferencia. Al agregarse ya no mostrará el estado "Llamando" y en la sección central de la aplicación, se visualizará un segundo círculo con el ícono de una persona.

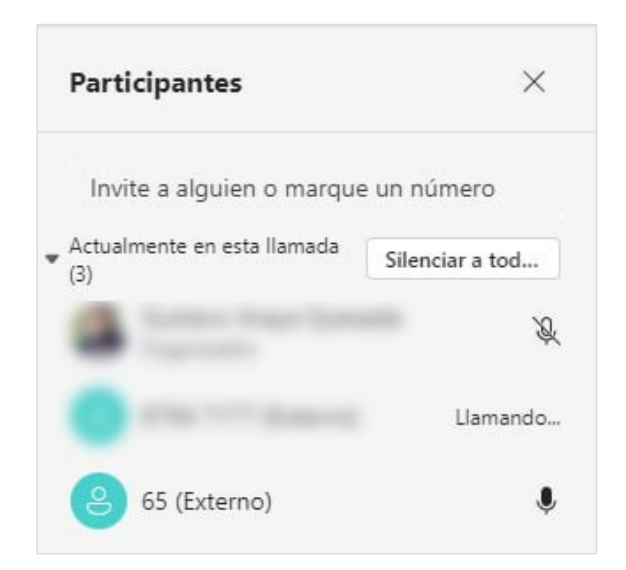

En el lado derecho de la pantalla, aparecerá la lista de los participantes incluidos en la llamada. En esta lista se podrá "Silenciar" o "Deshabilitar" el micrófono de algún participante, si así se requiere.

Al posicionarse sobre el nombre o número telefónico del participante, al lado derecho se mostrará el icono de tres puntos.

Al hacer clic en este icono podrá seleccionar la opción "Silenciar" o "Deshabilitar micrófono".

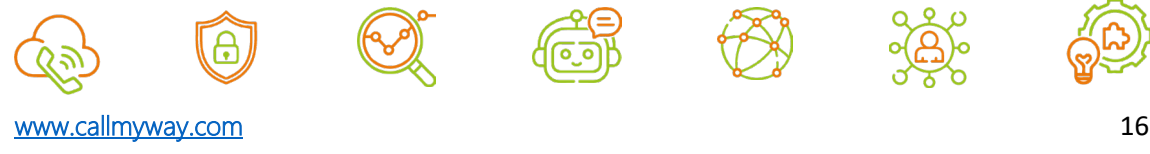

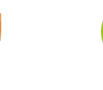

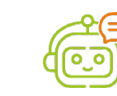

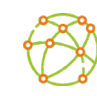

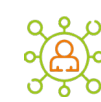

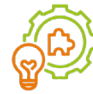

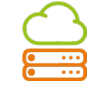

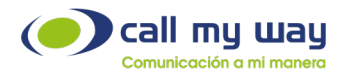

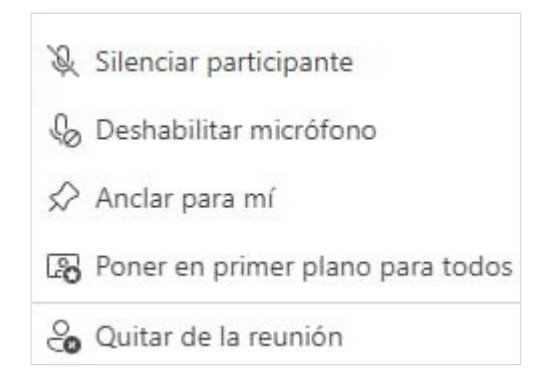

Cuando se deshabilita el micrófono a algún participante, se notificará automáticamente con audio y, si desea aportar algún comentario a la llamada, podrá hacerlo digitando \*5 (comando que corresponde a levantar la mano en MICROSOFT TEAMS), para que el administrador de la llamada habilite el micrófono de nuevo.

Si el participante ha sido Silenciado y desea realizar algún aporte a la llamada, él mismo podrá habilitar el micrófono, ejecutando el comando \*6.

# <span id="page-16-0"></span>Eliminar personas de una llamada o reunión en curso

Para eliminar personas de una llamada en curso, debe hacer clic en el ícono de dos personas, identificado como "Gente", siendo el segundo ícono de izquierda a derecha.

Se abrirá un panel al lado derecho, que muestra a los participantes de la llamada y deberá hacer clic derecho sobre el participante que desea quitar de la llamada; o hacer clic en el ícono de 3 puntos, que encontrará al posicionar el cursor sobre cada participante de la llamada.

Esto desplegará un menú y debe hacer clic sobre la opción "Quitar participante".

El sistema finalizará la llamada del participante respectivo y lo eliminará del panel derecho.

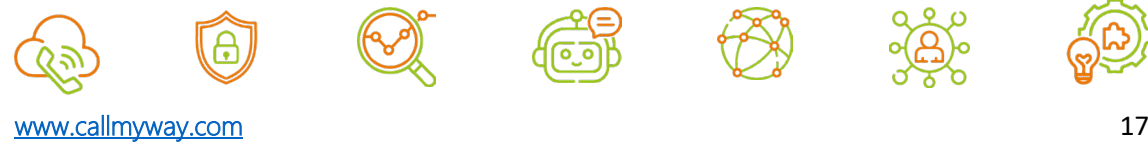

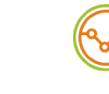

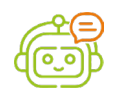

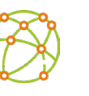

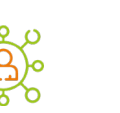

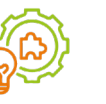

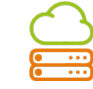

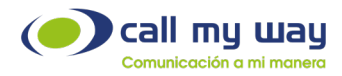

Silenciar participante & Deshabilitar micrófono Anclar para mí Poner en primer plano para todos co Quitar de la reunión

# <span id="page-17-0"></span>Reunión de Microsoft Teams con audio por vía telefónica

Al momento de unirse a una reunión con Microsoft Teams, aparecen varias opciones de configuración. Si desea escuchar la reunión vía telefónica, debe elegir la opción de "Audio del teléfono".

Una vez seleccionada esta opción, debe presionar el botón de "Unirse ahora".

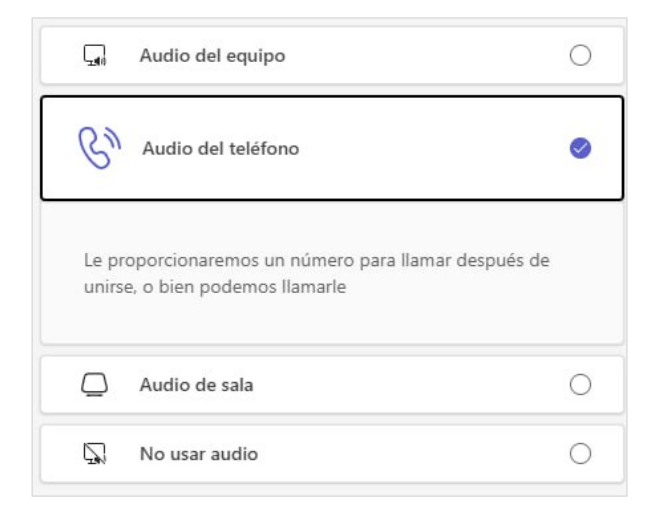

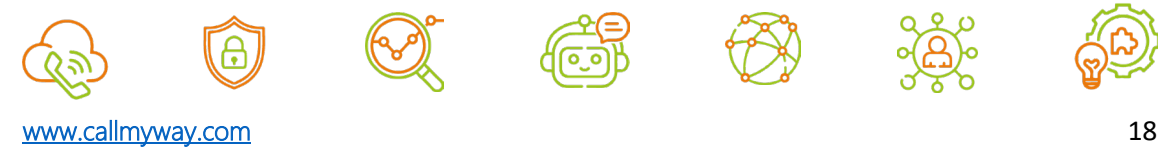

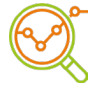

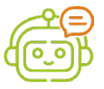

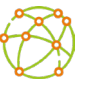

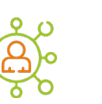

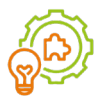

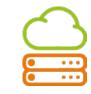

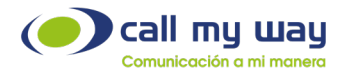

Automáticamente aparecerá un recuadro para introducir el número al que desea que Microsoft Teams llame.

Seguidamente, debe presionar el botón "llamarme" o bien, hacer clic sobre el número favorito.

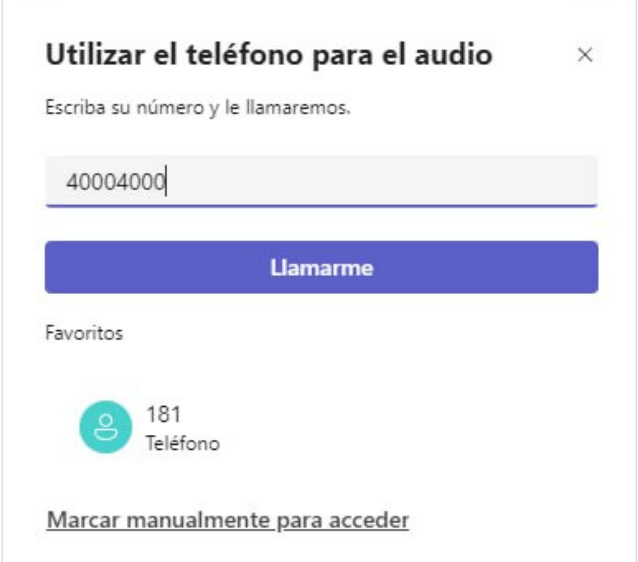

# <span id="page-18-0"></span>Configurar Timbrado Simultáneo

En caso de recibir una llamada y requerir también que la misma le timbre a otro usuario de la organización o a un número externo, debe configurar la funcionalidad de "Timbrado simultáneo".

Para ello, deberá hacer clic sobre el ícono de tres puntos que aparece al lado izquierdo del recuadro de la fotografía o iniciales, el mismo se encuentra ubicado en la esquina superior derecha de la aplicación.

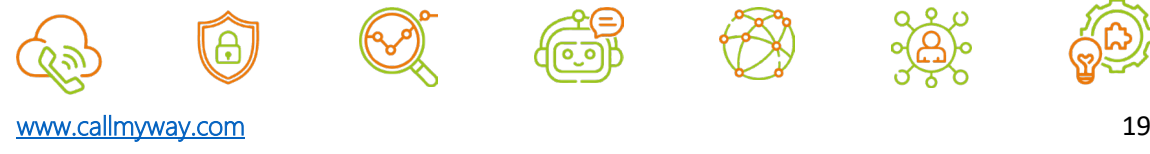

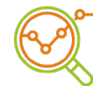

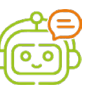

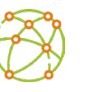

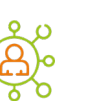

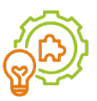

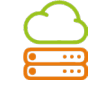

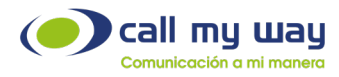

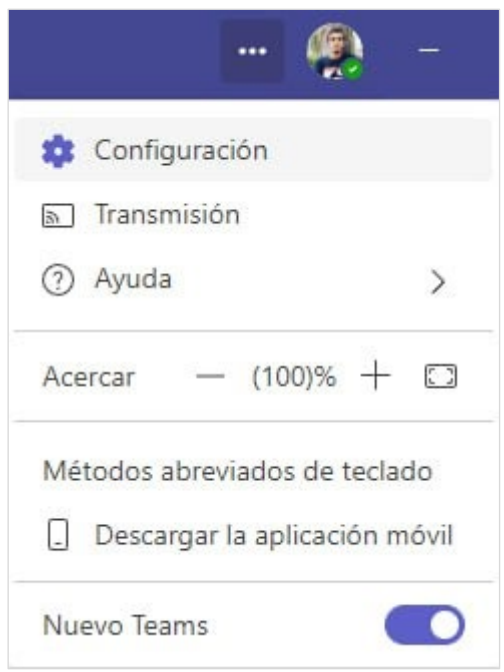

Debe ingresar a la opción "Configuración", posteriormente en el menú izquierdo, hacer clic en el ítem "Llamadas".

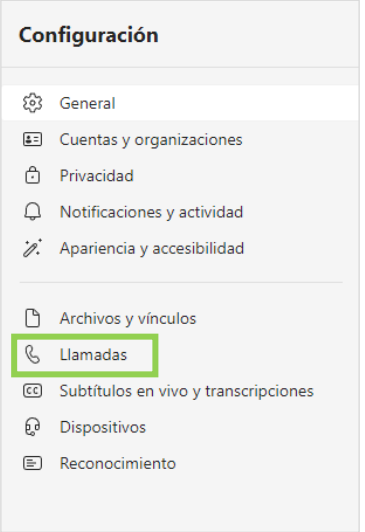

Una vez ingresado en este ítem, deberá buscar la opción "Cuando reciba una llamada" y hacer clic en "Llamar también a un nuevo número de contacto", tal y como se muestra en la siguiente imagen:

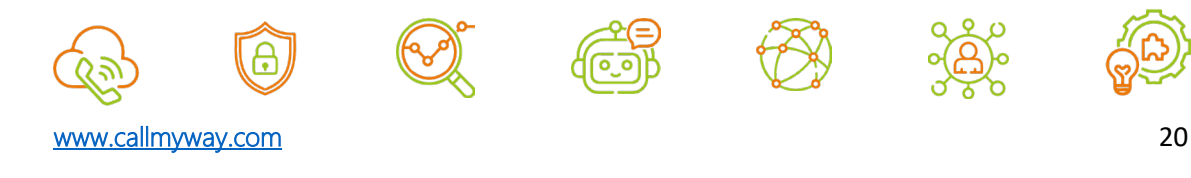

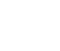

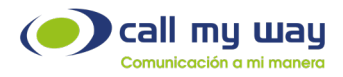

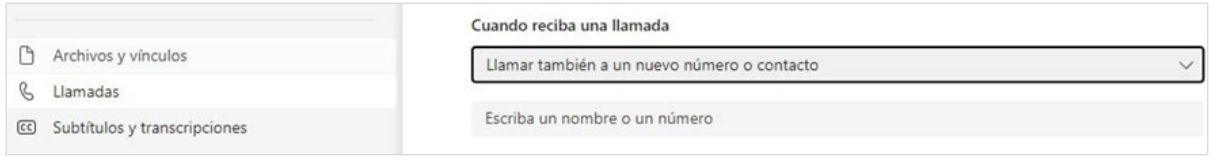

Este procedimiento habilitará el ingreso del número requerido, por lo que debe digitarlo en el especio correspondiente.

Posteriormente, deberá presionar la tecla "enter" o hacer clic sobre el texto digitado.

# <span id="page-20-0"></span>Reenviar las llamadas cuando estas no se contestan

Para configurar el reenvío de las llamadas cuando estas no se contestan después de una determinada cantidad de segundos, en la esquina superior derecha de la aplicación, debe realizar clic en los tres puntos que aparecerán al lado izquierdo del recuadro de la fotografía o iniciales.

Posteriormente deberá hacer clic sobre la opción "Configuración":

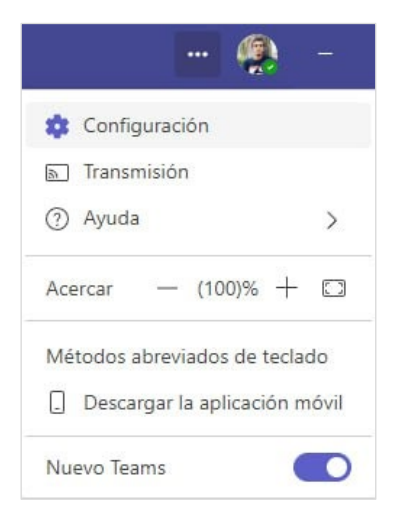

Debe ingresar a la opción "Llamadas", del panel izquierdo y marcar la opción "Cuando no puedes responder una llamada":

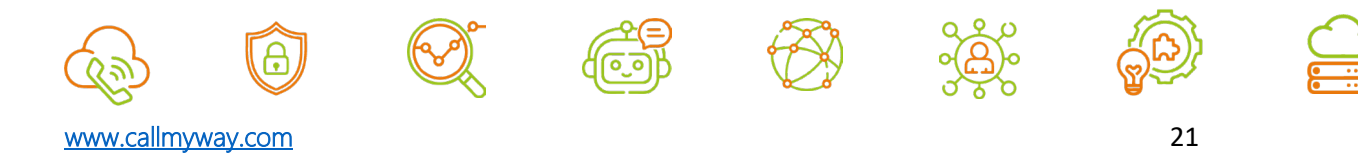

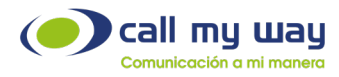

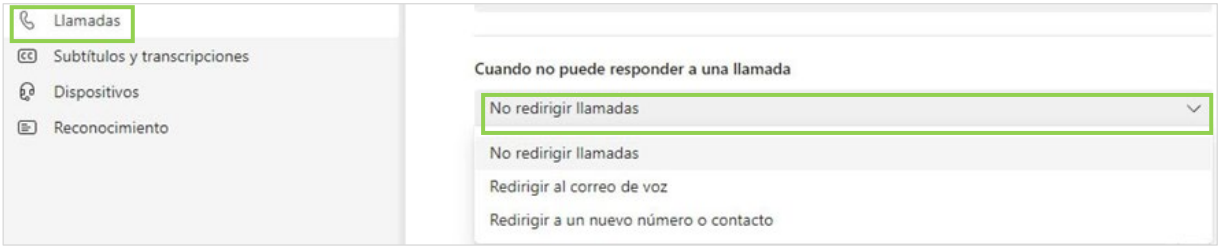

En esta opción debe definir un valor para los siguientes espacios:

- a. No redirigir llamadas: Opción por defecto.
- b. Redirigir al correo de voz: Se enviará la llamada al casillero de voz del usuario.
- c. Redirigir a nuevo número o contacto: Debe digitar un nombre, un número telefónico externo, un número de extensión o correo electrónico de un usuario de la organización. Posteriormente debe presionar la tecla "enter" o hacer clic sobre el texto digitado.

Al seleccionar alguno de estos tipos de reenvío, aparecerá la opción "Hacer sonar durante esta cantidad de segundos antes de redirigirse", por lo que debe definir la cantidad de segundos que timbrará la llamada, antes de enviarla al destino establecido.

El valor es configurable de 10 a un máximo de 60 segundos. El sistema definirá el tiempo de 20 segundos como predefinido.

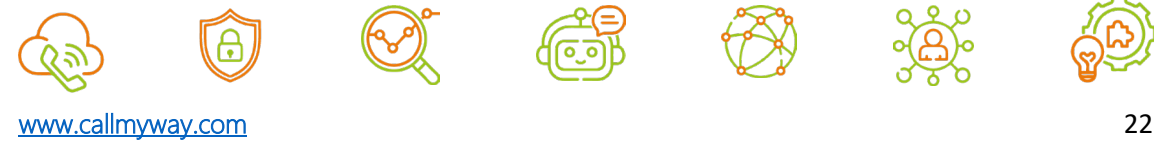

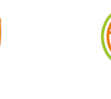

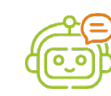

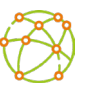

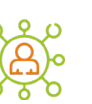

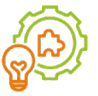

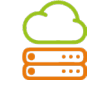

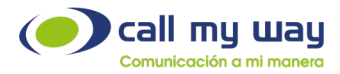

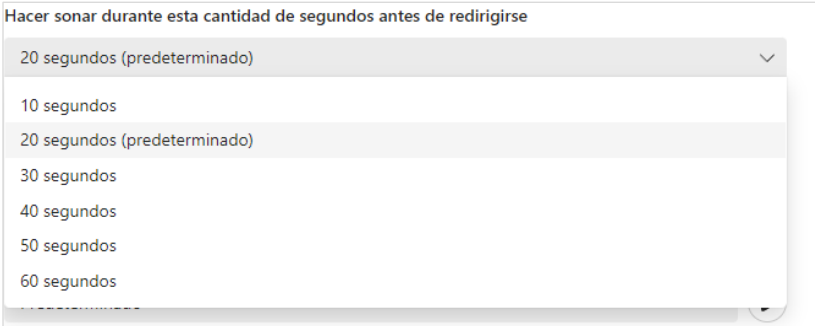

# <span id="page-22-0"></span>Reenviar las llamadas incondicionalmente

Para configurar el reenvío de las llamadas incondicional, en la esquina superior derecha de la aplicación, deberá hacer clic en los tres puntos que aparecerán al lado izquierdo del recuadro de la fotografía o iniciales.

Posteriormente, deberá hacer clic sobre la opción "Configuración".

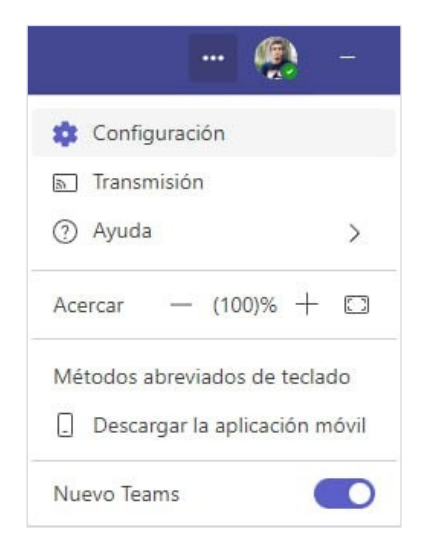

Debe ingresar a la opción "Llamadas", del panel izquierdo y marcar la opción "Desviar todas las llamadas", como se muestra en la imagen:

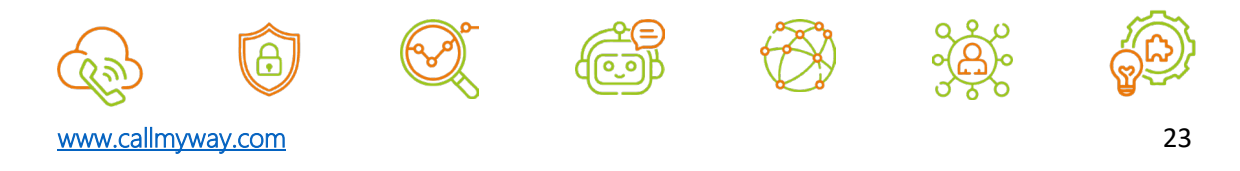

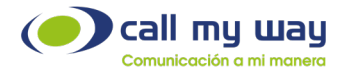

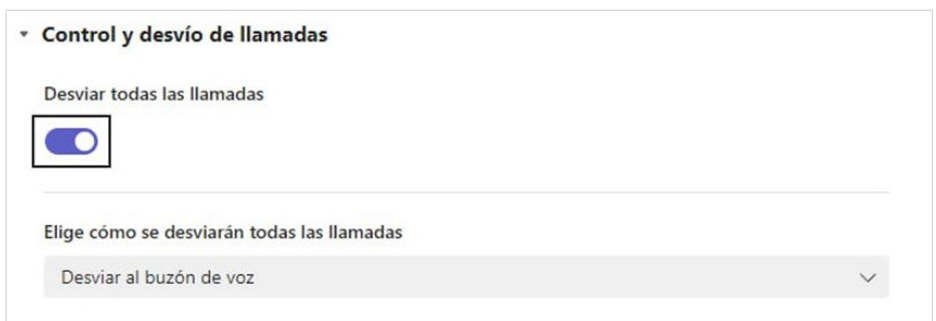

Al activar esta funcionalidad, aparecerá la opción "Elige como se desviarán todas las llamadas", por lo que debe seleccionar alguna de las siguientes opciones:

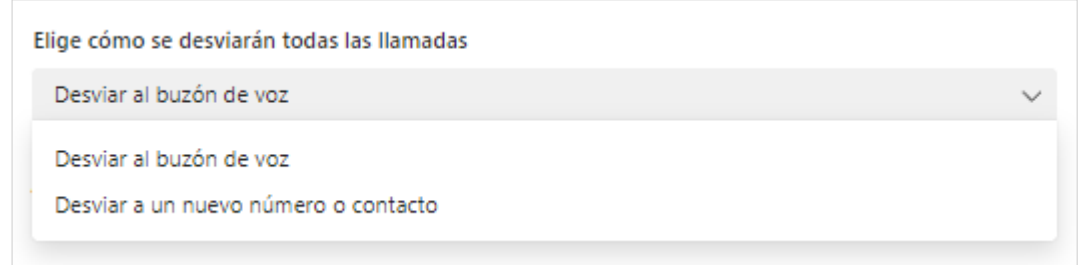

- 1. Desviar al buzón de voz: Las llamadas se enviarán al correo de voz del usuario.
- 2. Desviar a un nuevo número o contacto: Digite un número telefónico externo, un número de extensión, el nombre o correo electrónico de un usuario de la organización.

Debe presionar la tecla "enter" o hacer clic sobre el texto digitado.

# <span id="page-23-0"></span>Reenvíos preconfigurados

Para establecer un reenvío incondicional de una forma más rápida, podrá configurarlo de la siguiente manera:

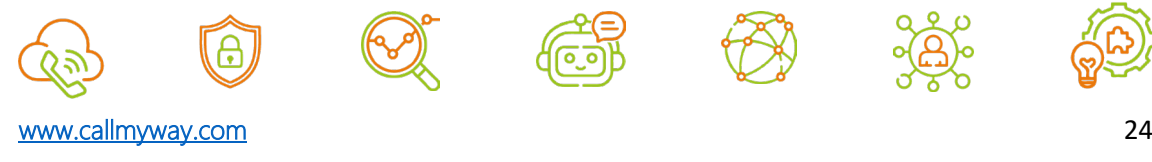

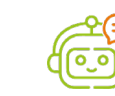

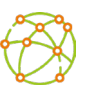

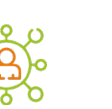

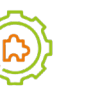

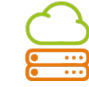

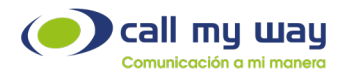

- 1. En la parte inferior del teclado de marcación, se encuentra la opción "No desviar".
- 2. Deberá hacer clic en la opción "No desviar" y seleccionar el destino al cual desea reenviar la llamada. Los destinos que se detallan fueron configurados previamente en el apartado "Reenviar las llamadas incondicionalmente".

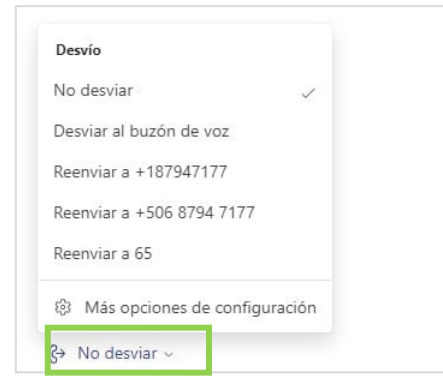

## <span id="page-24-0"></span>Administrar correo de voz

Para configurar el correo de voz, en la esquina superior derecha de la aplicación, debe hacer clic en los tres puntos que aparecerán al lado izquierdo del recuadro de la fotografía o iniciales.

Posteriormente, debe hacer clic sobre la opción "Configuración".

Deberá ingresar a la opción "Llamadas" y buscar "Administrar correo de voz", en donde podrá personalizar el buzón.

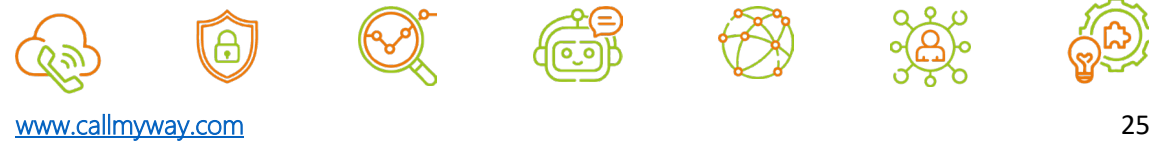

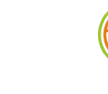

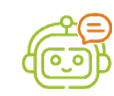

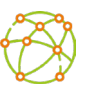

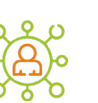

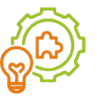

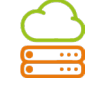

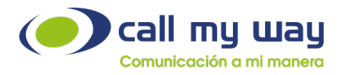

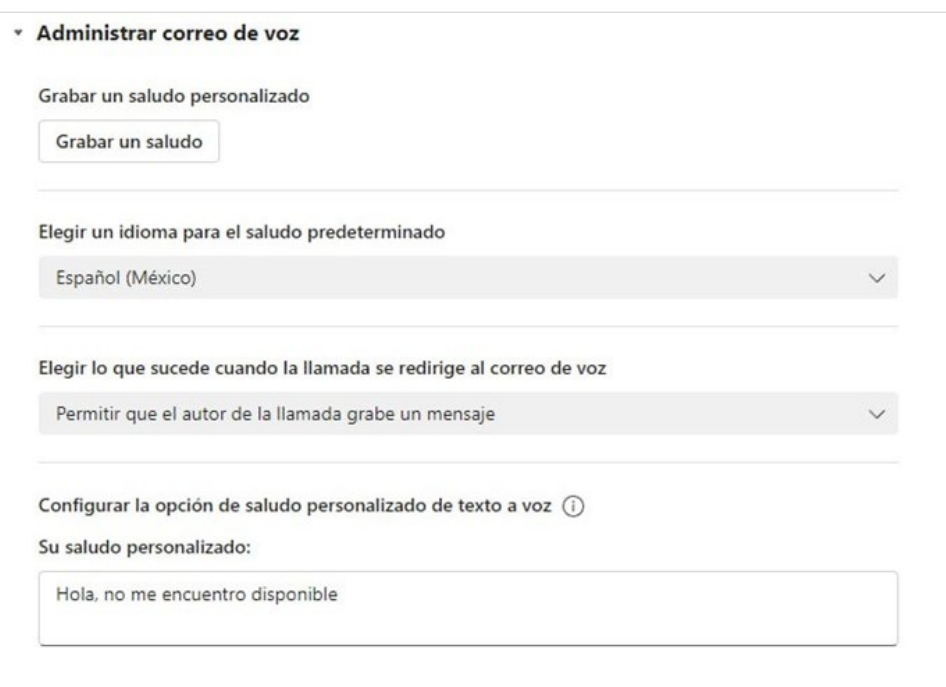

- a. Grabar saludo personalizado: El sistema generará una llamada al buzón de voz, el cual permitirá grabar un saludo personalizado.
- b. Elegir un idioma para saludo predeterminado: Esta opción permite elegir el idioma en el cual se reproducirá el saludo.
- c. Configurar la opción de saludo personalizado de texto a voz: Esta opción permite digitar el saludo personalizado, que será reproducido a voz cuando la llamada ingrese al buzón de voz.

Cuando un usuario pertenezca a una cola de llamadas, CallMyWay deshabilitará esta función, con el fin de evitar que la llamada entrante sea enviada al correo de voz cuando el agente no pueda contestarla.

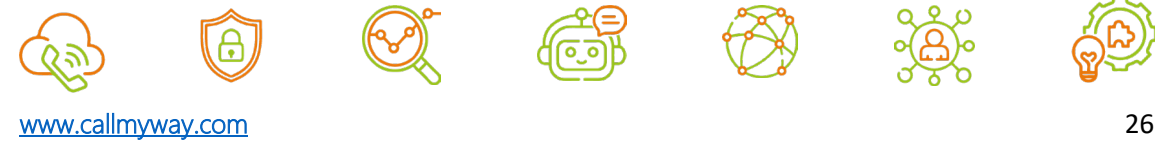

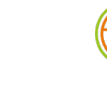

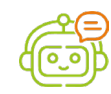

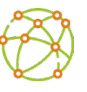

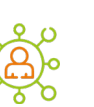

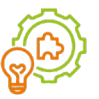

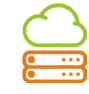

<span id="page-26-0"></span>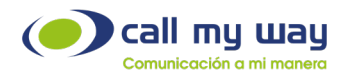

# Administrar grupo de llamadas

En esta sección aprenderá a crear un grupo personalizado de llamadas, donde únicamente se podrán incluir usuarios Microsoft Teams. Esta opción, no es recomendable configurarla, ya que se pierde la trazabilidad de las llamadas.

#### \* Administrar grupo de llamadas

Los miembros del grupo de llamadas pueden recibir llamadas en tu nombre.

Agregar un grupo de llamadas

• Agregar un miembro del grupo de llamadas: En el espacio "Escriba un nombre" digite el nombre o correo electrónico de un usuario de la organización. Deberá presionar la tecla "enter" o hacer clic sobre el texto digitado.

Repita el proceso con cada usuario que desee agregar.

- En el espacio "Timbre", deberá definir el método de timbrado a utilizar:
	- a. Todos a la vez: Al ingresar una llamada, timbrará a todos los usuarios al mismo tiempo.
	- b. En el orden siguiente: Al ingresar una llamada, esta será enviada a un usuario a la vez.

Si el usuario al cual se envía la llamada no contesta, será enviada al siguiente usuario y así sucesivamente, de acuerdo con el orden en el que se muestran los usuarios en el grupo.

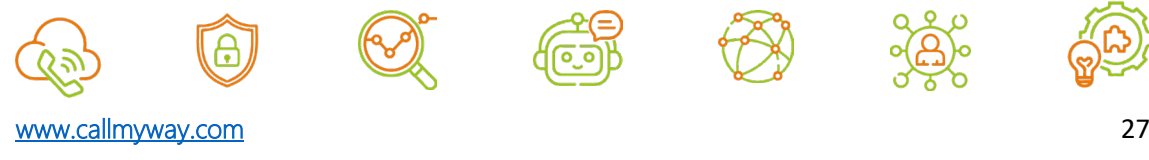

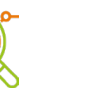

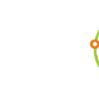

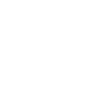

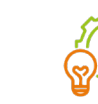

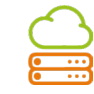

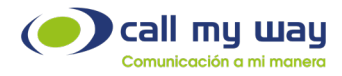

<span id="page-27-0"></span>Nota: Una vez creado el grupo de llamadas, estará disponible esta opción para los reenvíos detallados anteriormente.

#### Bloqueo de llamadas

#### <span id="page-27-1"></span>Bloqueo de llamadas entrantes de números privados

Para bloquear las llamadas entrantes de números privados, deberá seleccionar los tres puntos que aparecen al lado izquierdo del recuadro de la fotografía o iniciales, el cual se encuentra ubicado en la esquina superior derecha de la aplicación.

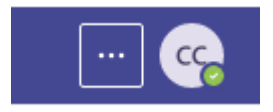

Deberá ingresar a la opción "Configuración" y posteriormente al menú "Privacidad" del panel izquierdo, ubicar la sección "Contactos bloqueados" y colocar el check en la opción "Bloquear llamadas sin identificador de llamadas".

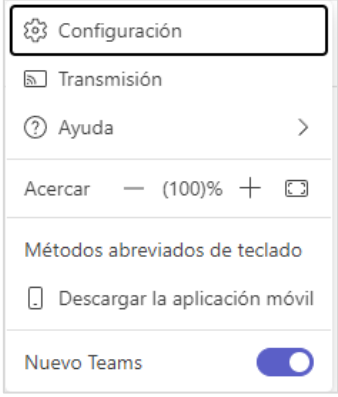

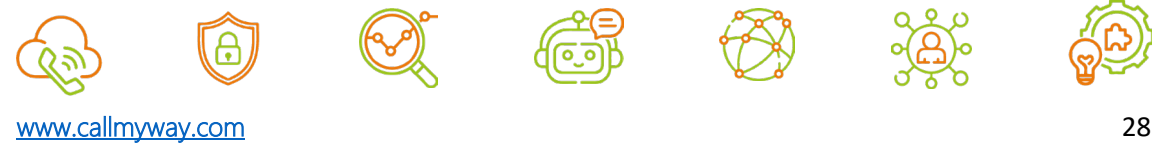

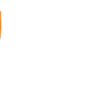

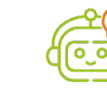

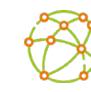

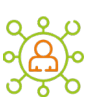

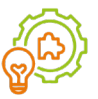

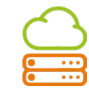

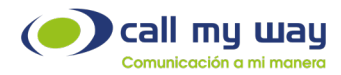

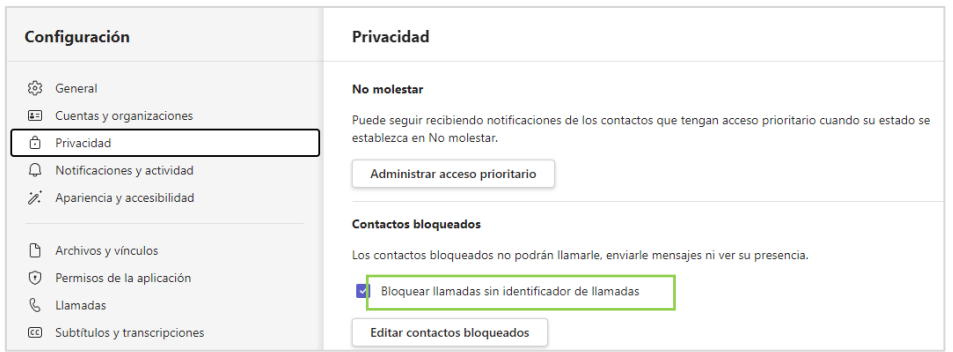

#### <span id="page-28-0"></span>Bloqueo de llamadas entrantes de un número telefónico específico

En caso de requerir bloquear las llamadas entrantes de un número especifico, es necesario que previamente haya recibido una llamada de dicho número.

Para ello, deberá ingresar a la opción "Llamadas", localizada en el panel izquierdo, y ubicar la llamada entrante del número a bloquear en la sección "Historial".

Deberá posicionar el cursor sobre dicha llamada, hacer clic en los tres puntos que aparecen al lado derecho y finalmente hacer clic sobre la opción "Bloquear".

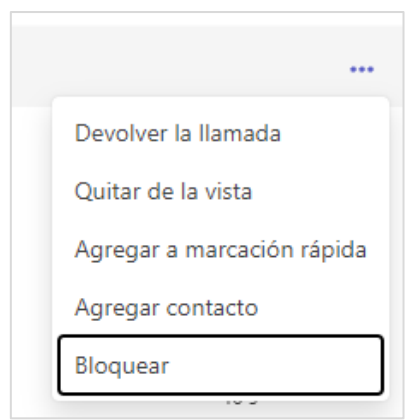

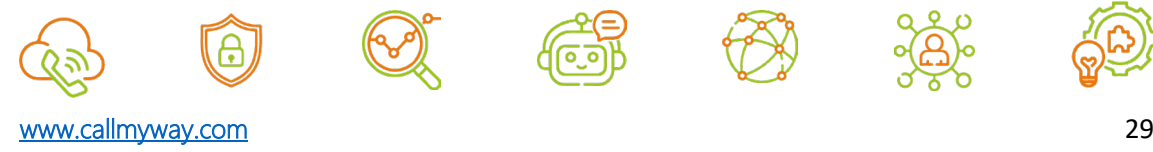

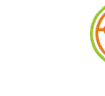

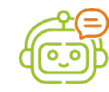

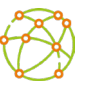

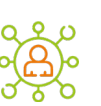

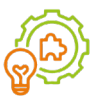

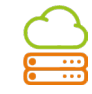

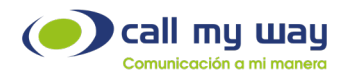

### <span id="page-29-0"></span>Desbloqueo de llamadas

#### <span id="page-29-1"></span>Desbloqueo de llamadas entrantes de números privados

Para desbloquear las llamadas entrantes de números privados, deberá seleccionar los tres puntos que aparecen al lado izquierdo del recuadro de la fotografía o iniciales, el mismo se encuentra ubicado en la esquina superior derecha de la aplicación.

Deberá ingresar a la opción "Configuración" y posteriormente al menú "Privacidad" del panel izquierdo, ubicar la sección "Contactos bloqueados" y quitar el check de la opción "Bloquear llamadas sin identificador de llamadas".

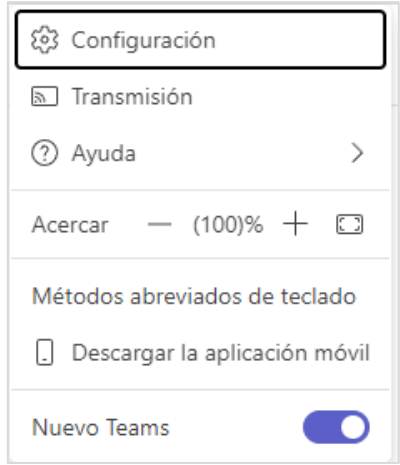

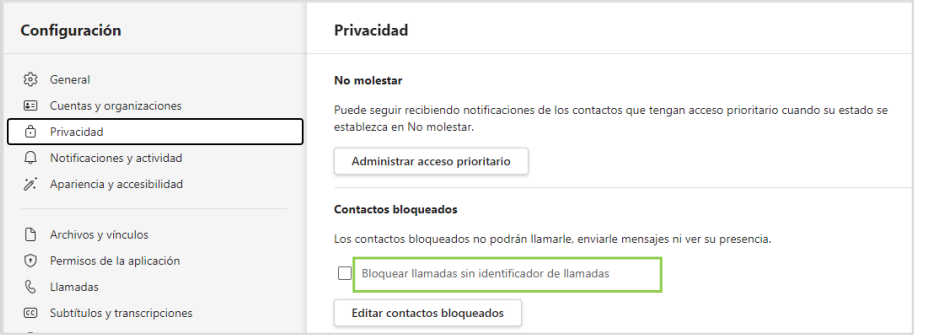

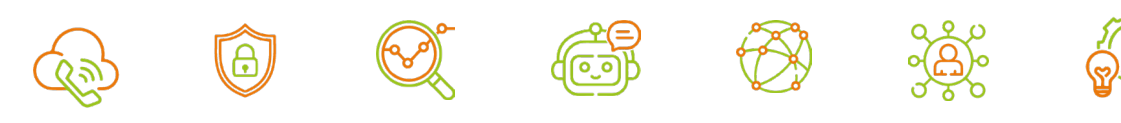

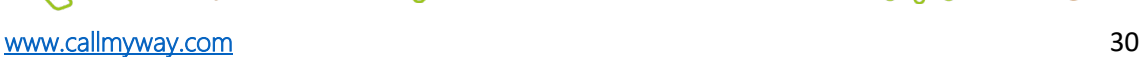

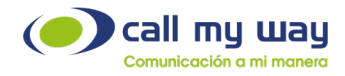

#### <span id="page-30-0"></span>Desbloqueo de llamadas entrantes de un número telefónico especifico

Para desbloquear las llamadas entrantes de un número especifico, deberá seleccionar los tres puntos que aparecerán al lado izquierdo del recuadro de la fotografía o iniciales, el mismo se encuentra ubicado en la esquina superior derecha de la aplicación.

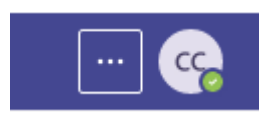

Debe ingresar a la opción "Configuración" y posteriormente al menú "Privacidad" del panel izquierdo, ubicar la sección "Contactos bloqueados" y hacer clic en el botón "Editar contactos bloqueados".

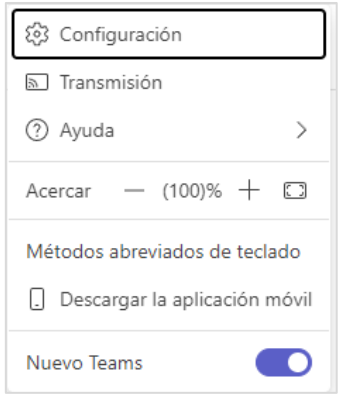

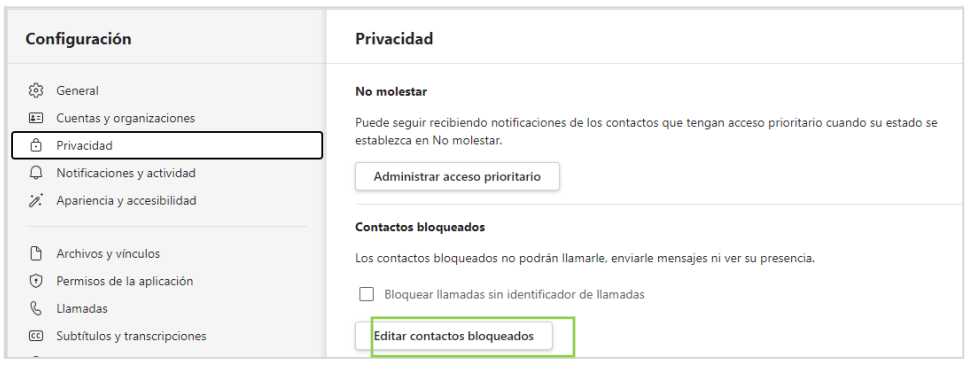

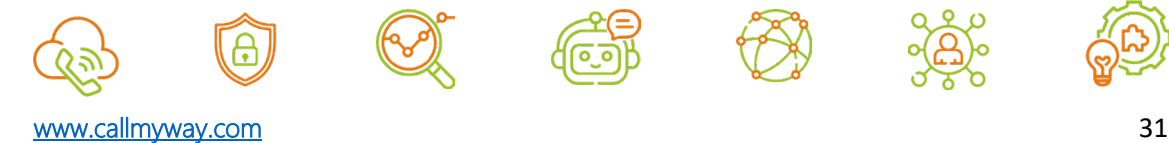

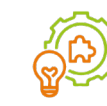

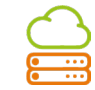

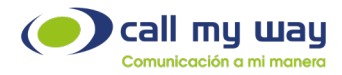

Finalmente deberá ubicar el número telefónico que desea desbloquear y hacer clic en el botón "Desbloquear".

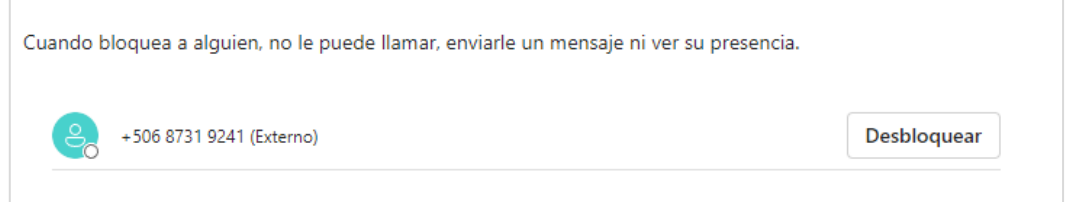

### <span id="page-31-0"></span>App en Microsoft Teams

Podrá instalar la aplicación IsMyConnect desde la tienda de aplicaciones de Microsoft Teams.

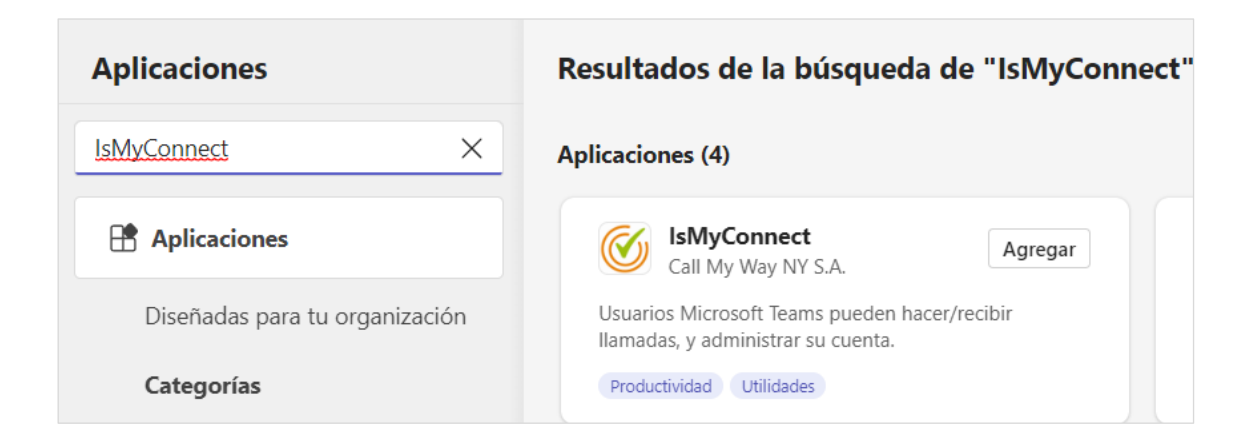

Una vez instalada, aparecerá la aplicación en la barra lateral izquierda.

Podrá ingresar con el usuario y contraseña brindado por CallMyWay o bien haciendo clic en el botón Teams, con el usuario de Microsoft Teams.

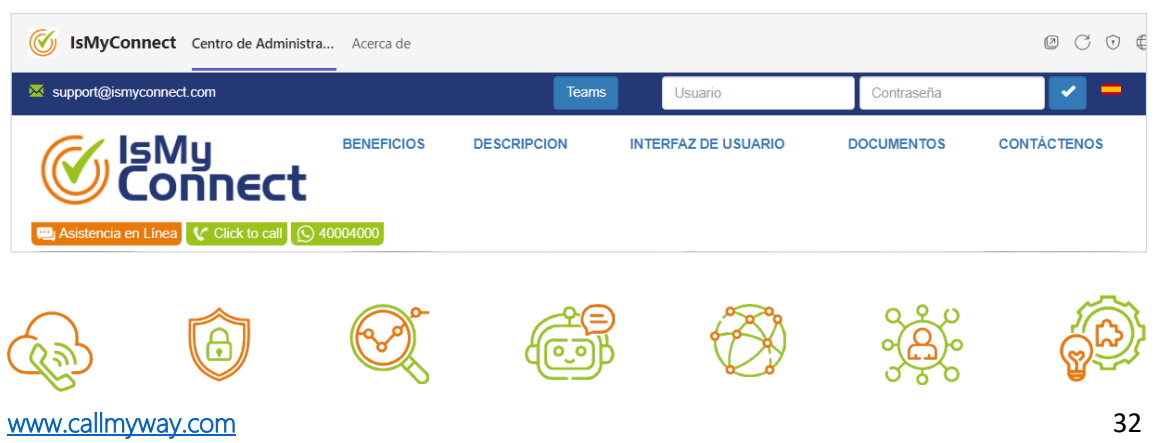

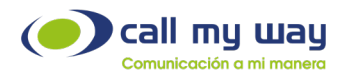

### Historial de llamadas

<span id="page-32-0"></span>Esta opción permitirá obtener los registros de llamadas según diferentes parámetros o filtros.

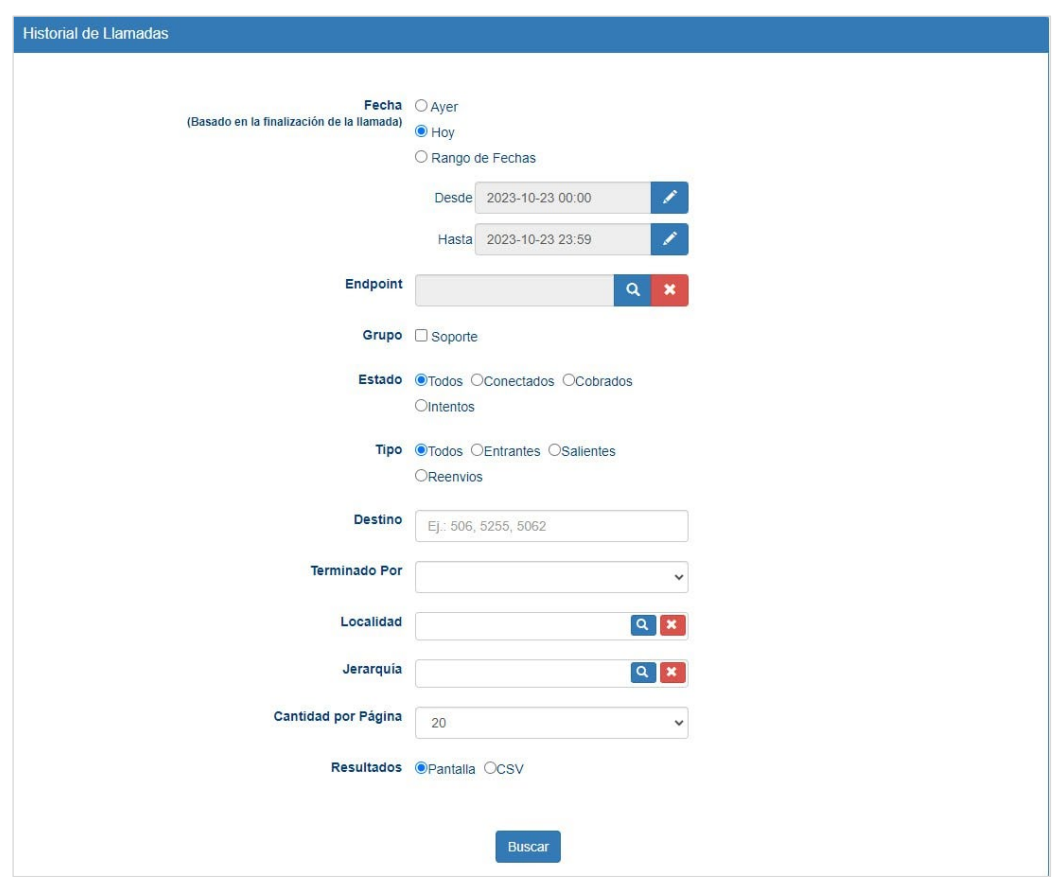

Fechas: Podrá obtener el reporte general de las llamadas con tres opciones de fechas:

- Ayer.
- Hoy.
- Rango de fechas.

Endpoint: Nombre de usuario específico.

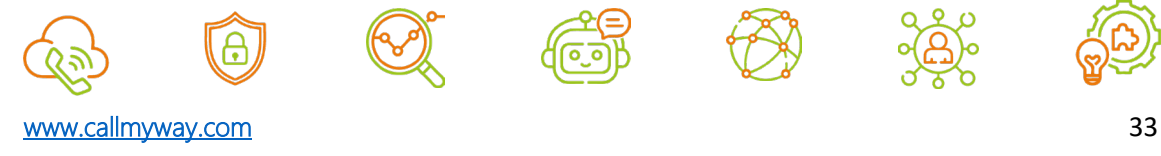

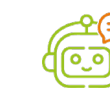

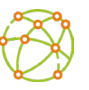

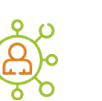

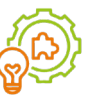

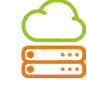

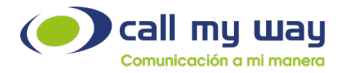

Grupo: Hace referencia a grupos de usuarios, departamentos, centros de costo, etc., que previamente fueron definidos.

Estado: Determinará el estado de la llamada de la que se requiere la búsqueda:

- Todos.
- Conectados.
- Cobrados.
- Intentos.

Tipo: Define el tipo de llamada buscada:

- Todas.
- Entrantes.
- Salientes.
- Reenvíos.

Destino: Podrá digitar un código para la búsqueda, ya sea (506) para Costa Rica, (52) para México o el código del área específica que desea buscar en el historial. Podrá buscar varios códigos separándolos con una coma.

Terminado por: Es el elemento que finalizó la llamada, emisor o receptor.

Localidad: Podrá seleccionar la ubicación física, de la cual se requiera el reporte.

Jerarquía: Se podrá seleccionar el área o departamento de la empresa, de la cual se requiere el reporte.

Cantidad por página: Cantidad de llamadas que se requiere visualizar por página.

Resultados: Podrá seleccionar la forma de visualizar los resultados:

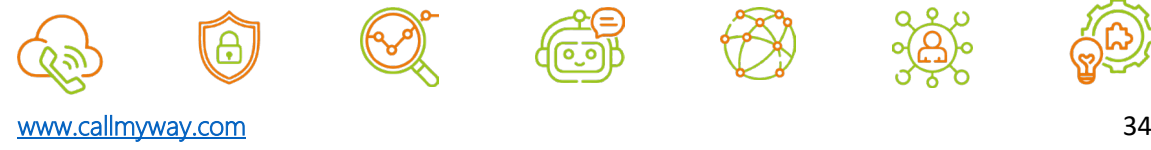

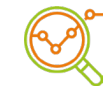

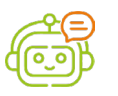

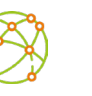

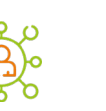

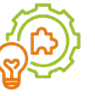

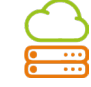

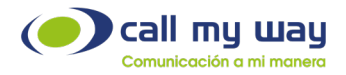

- Pantalla: El resultado se reflejará en pantalla.
- CVS: Esta opción permitirá descargar el resultado en un archivo tipo "CSV", el cual podrá manipular posteriormente.

De acuerdo con el filtro definido anteriormente, se mostrarán los resultados.

Para cada usuario, se indicará la cantidad de llamadas entrantes, salientes y el total, así como los costos implícitos.

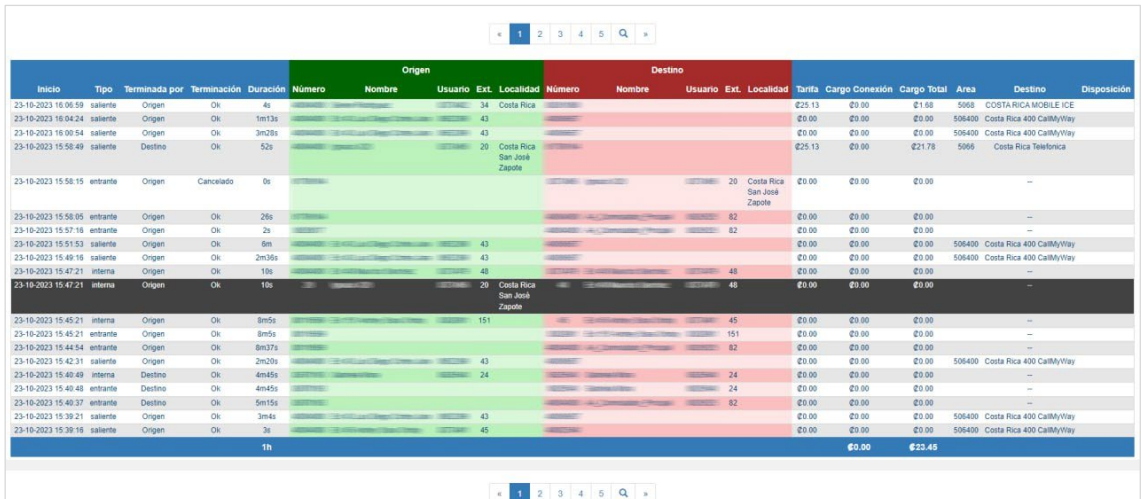

#### <span id="page-34-0"></span>Reporte de llamadas entrantes

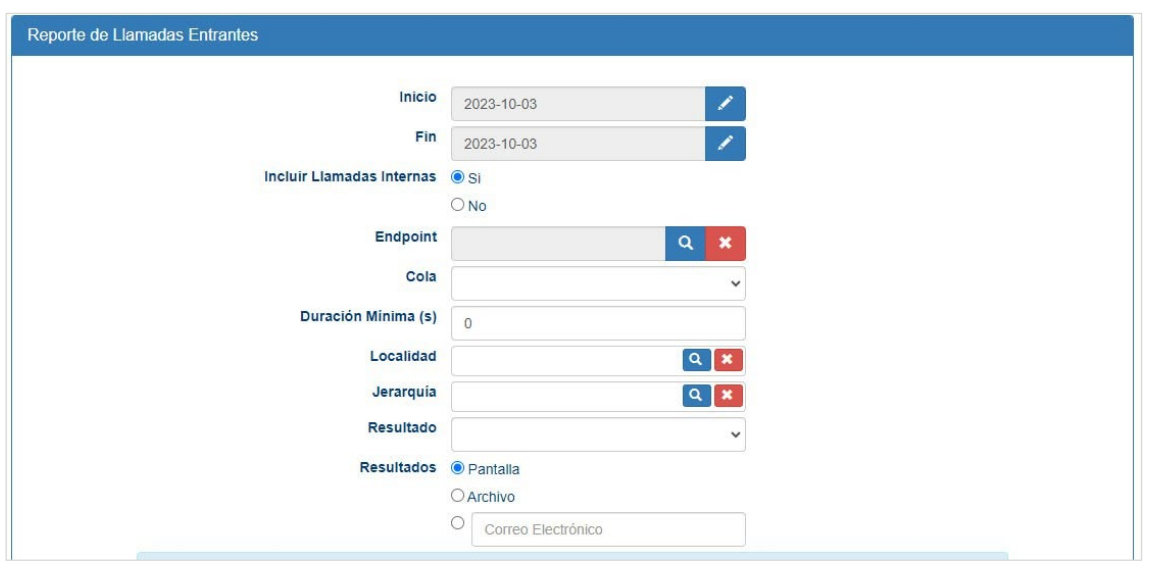

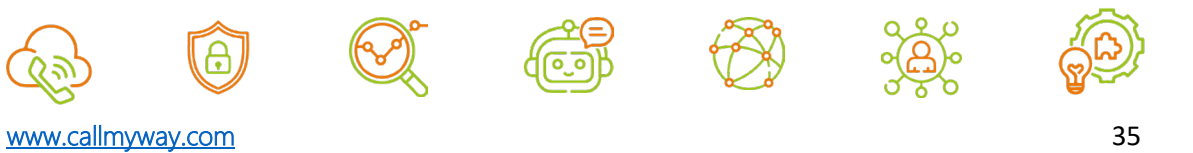

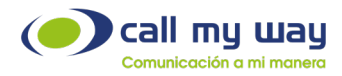

Podrá elegir los filtros de preferencia:

- Fecha de inicio y fin.
- Incluir llamadas internas: Incluye las llamadas entre agentes.
- Endpoint: Llamadas entrantes de un usuario en específico.
- Cola: Muestra todas las colas que están creadas.
- **Duración mínima de la llamada que se requiere buscar.**
- Localidad: Podrá seleccionar la ubicación física de la cual se requiera el reporte.
- Jerarquía: Se podrá seleccionar el área o departamento de la empresa, de la cual se requiere el reporte.
- Resultado: Podrá elegir si desea visualizar las llamadas que han sido rechazadas, ocupadas, canceladas entre otras.
- Resultados: Podrá visualizar el reporte ya sea en pantalla, en archivo en formato Excel o enviarlo vía correo electrónico.

Este tipo de reporte se divide en 4 secciones:

1. Resumen general del comportamiento de contestación para cada número.

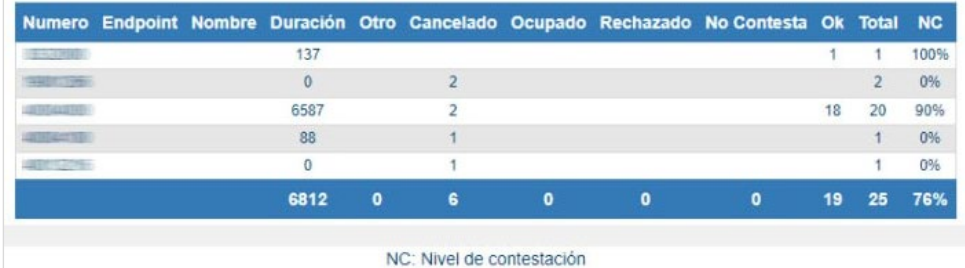

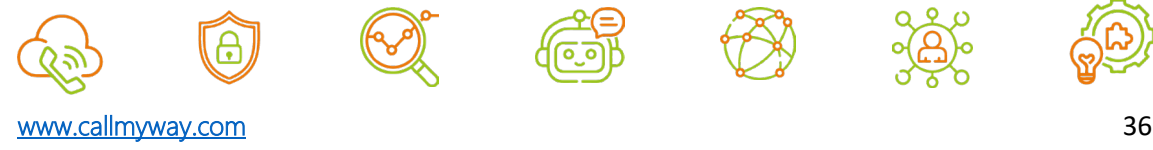

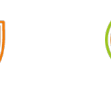

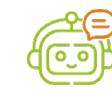

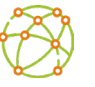

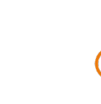

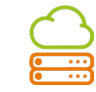

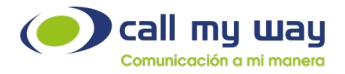

2. Resumen por Endpoint: En este se realiza un resumen de contestación por extensión. Muestra el porcentaje de nivel de contestación de cada extensión.

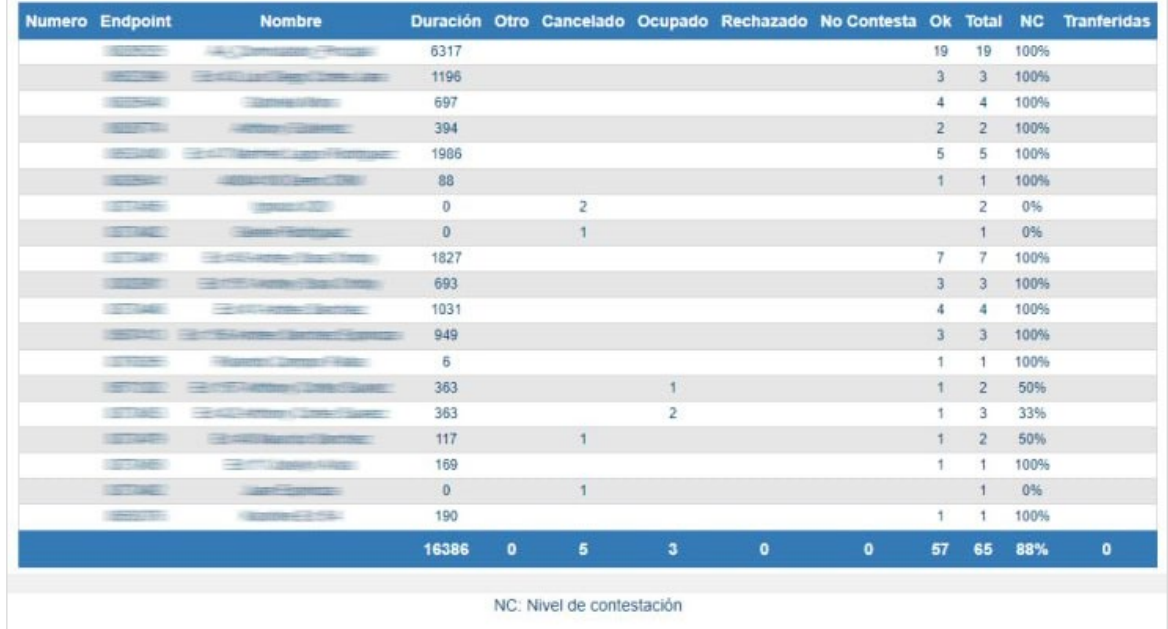

3. Llamadas: Detalle general de las llamadas

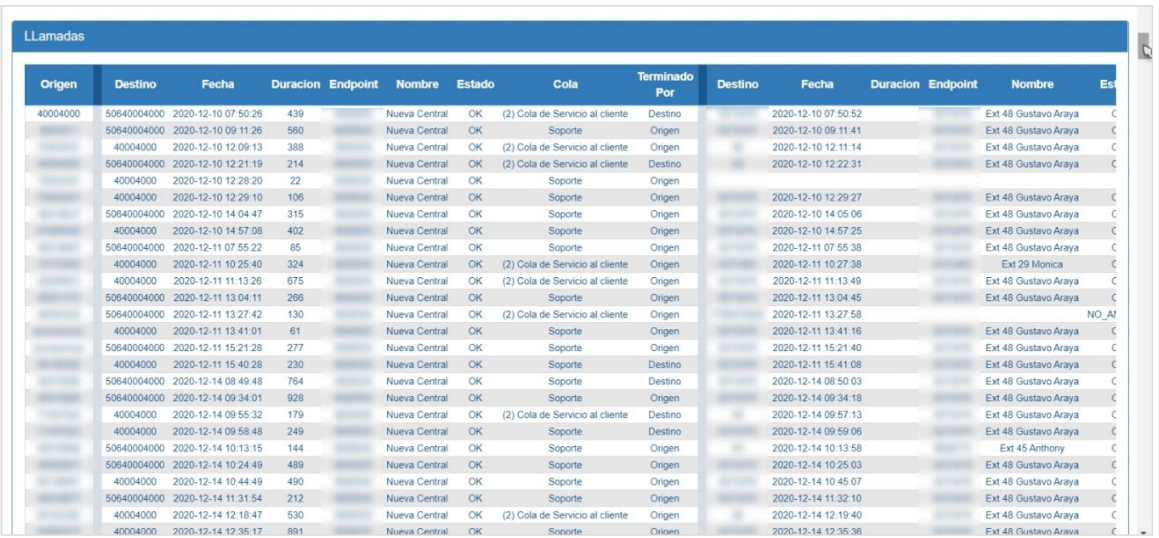

4. Secuencias: Muestra el detalle completo de cada llamada

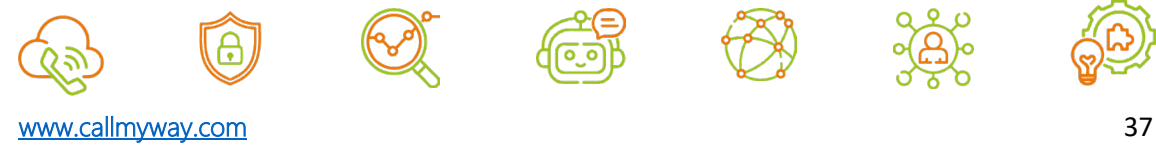

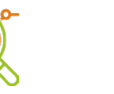

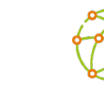

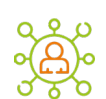

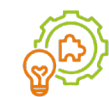

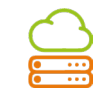

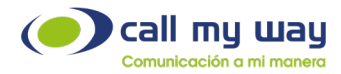

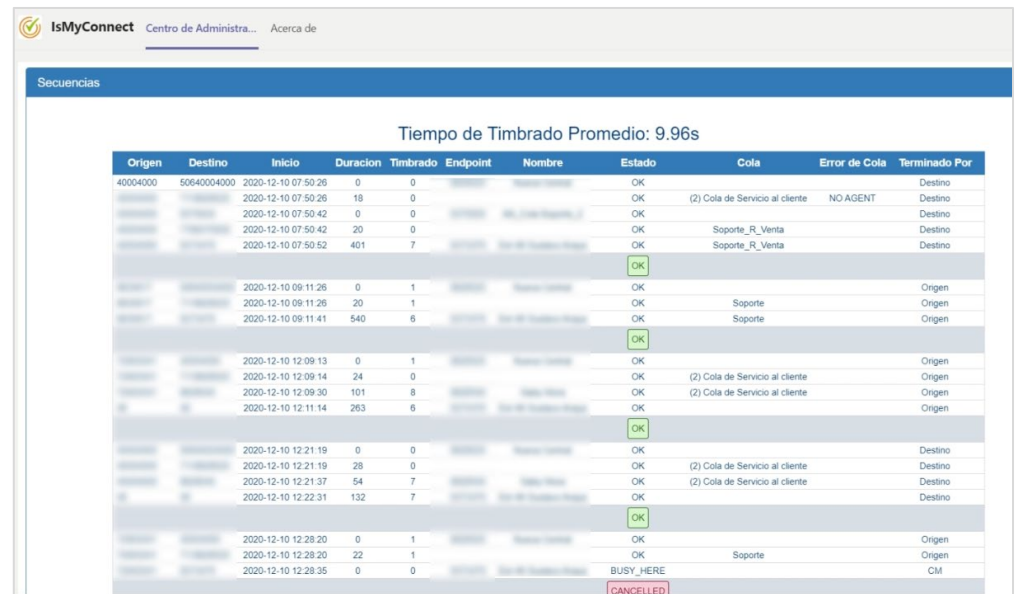

# <span id="page-37-0"></span>Reporte de llamadas entrantes en cola

Permitirá visualizar cada una de las llamadas que ingresó a la cola, si fue contestada o no y el tiempo de conversación con el agente.

Deberá completar los siguientes filtros:

- o Fecha de inicio y fin.
- o Cola de llamadas: Mostrará la cola de llamadas configuradas en el sistema.
- o Resultados: Podrá seleccionar la forma de visualizar los resultados:
	- o Pantalla: El resultado se reflejará en pantalla.
	- o XLS: Le permitirá descargar el archivo en formato Excel.

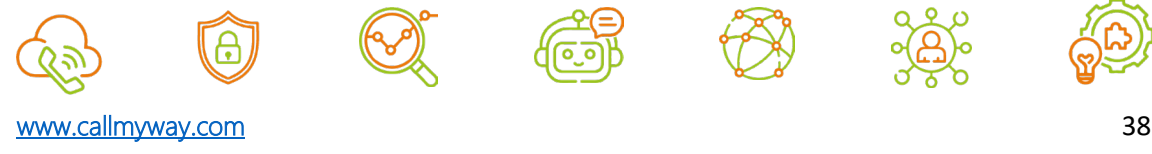

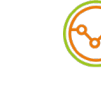

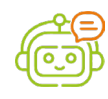

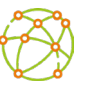

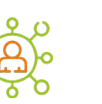

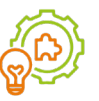

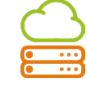

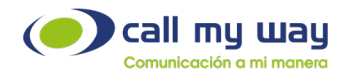

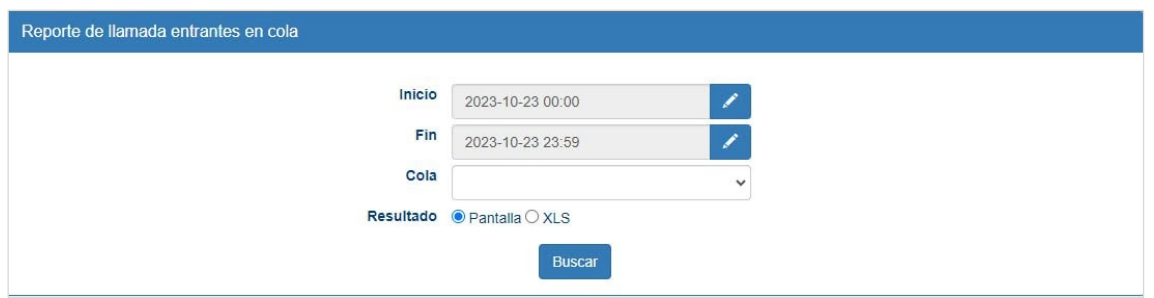

Una vez aplicados los filtros, se mostrará el resultado como en la siguiente imagen:

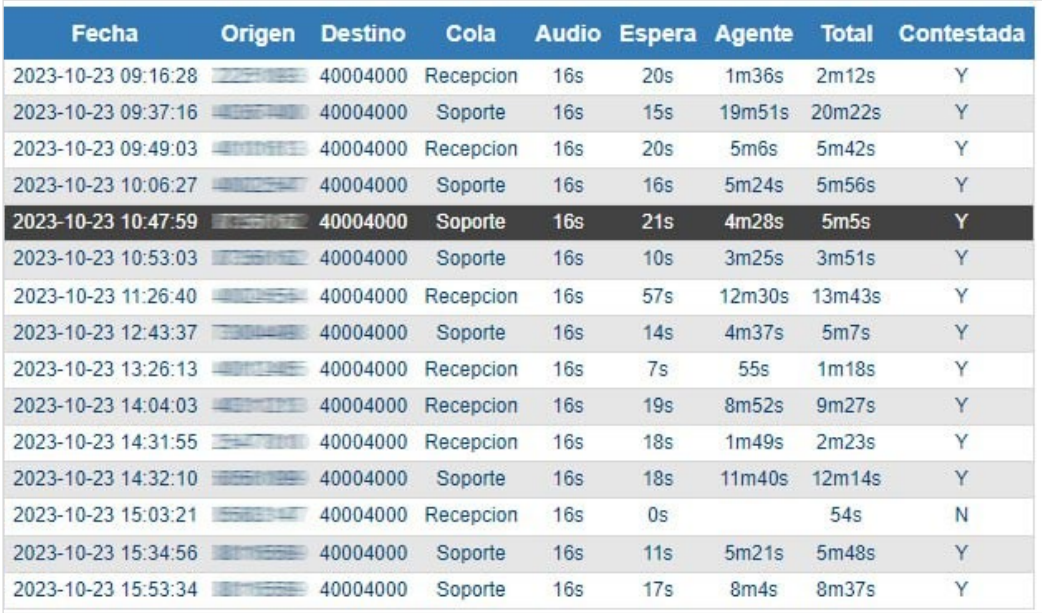

- Fecha: Día en que se recibió la llamada.
- Origen: Número de quien realizó la llamada.
- Destino: Número que recibió la llamada.
- Cola: Cola por la cual ingresó la llamada.
- Audio: Duración del audio del AutoAttendant.
- Espera: Tiempo que estuvo la llamada en la cola esperando a ser atendida por un agente.

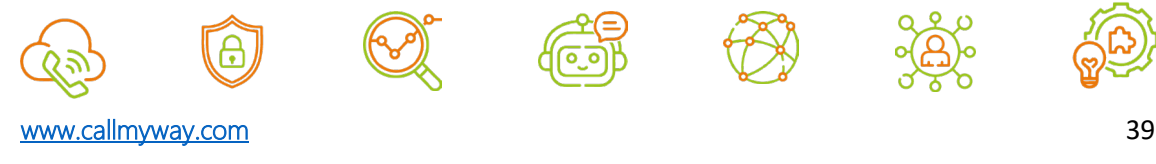

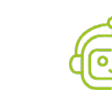

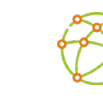

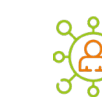

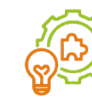

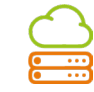

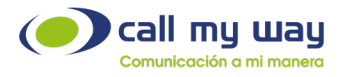

- Agente: Duración de la conversación con el agente.
- Contestada: Indicará si la llamada fue contestada por un agente.

## <span id="page-39-0"></span>Recomendaciones finales

Para concluir, agradecemos el tiempo brindando en la lectura de este manual, el cual fue diseñado por un equipo interdisciplinario que trabajó cuidadosamente, para que el mismo sea una guía en la implementación de sus actividades.

Este manual contará con revisiones periódicas, las que estarán a disposición de nuestros clientes y se publican en nuestra página oficial [www.callmyway.com](http://www.callmyway.com/) y [www.ismyconnect.com.](http://www.ismyconnect.com/)

De antemano agradecemos sus comentarios o sugerencias acerca del manual, lo que nos permitirá continuar mejorando, siendo esta una filosofía dentro de nuestra organización.

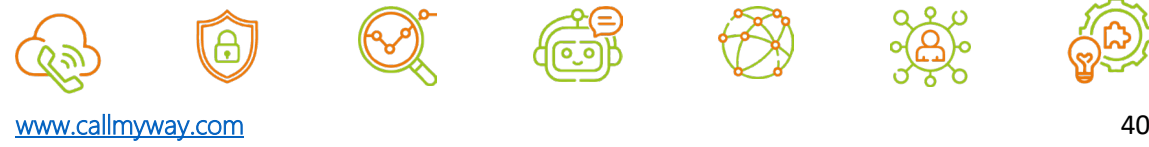

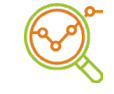

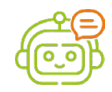

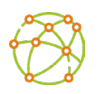

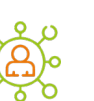

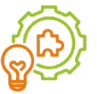

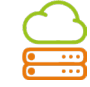

<span id="page-40-0"></span>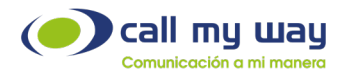

### Control de cambios

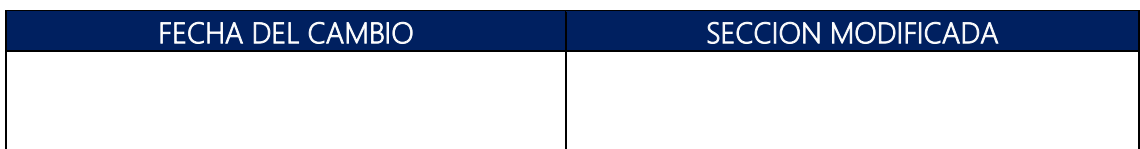

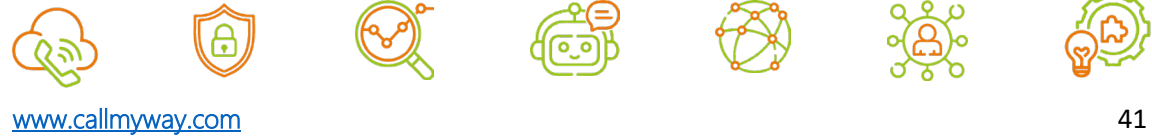

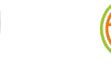

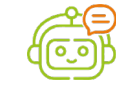

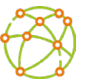

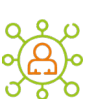

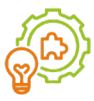

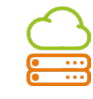